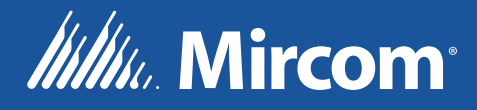

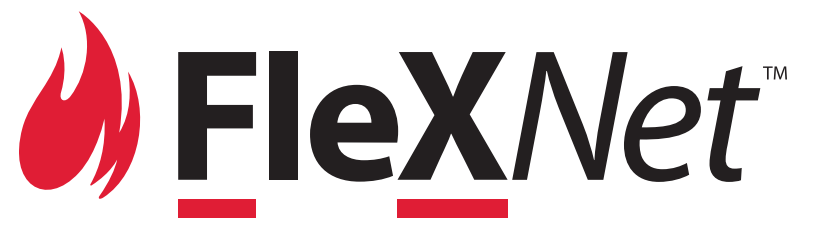

# Network Intelligent Fire Alarm and Audio System

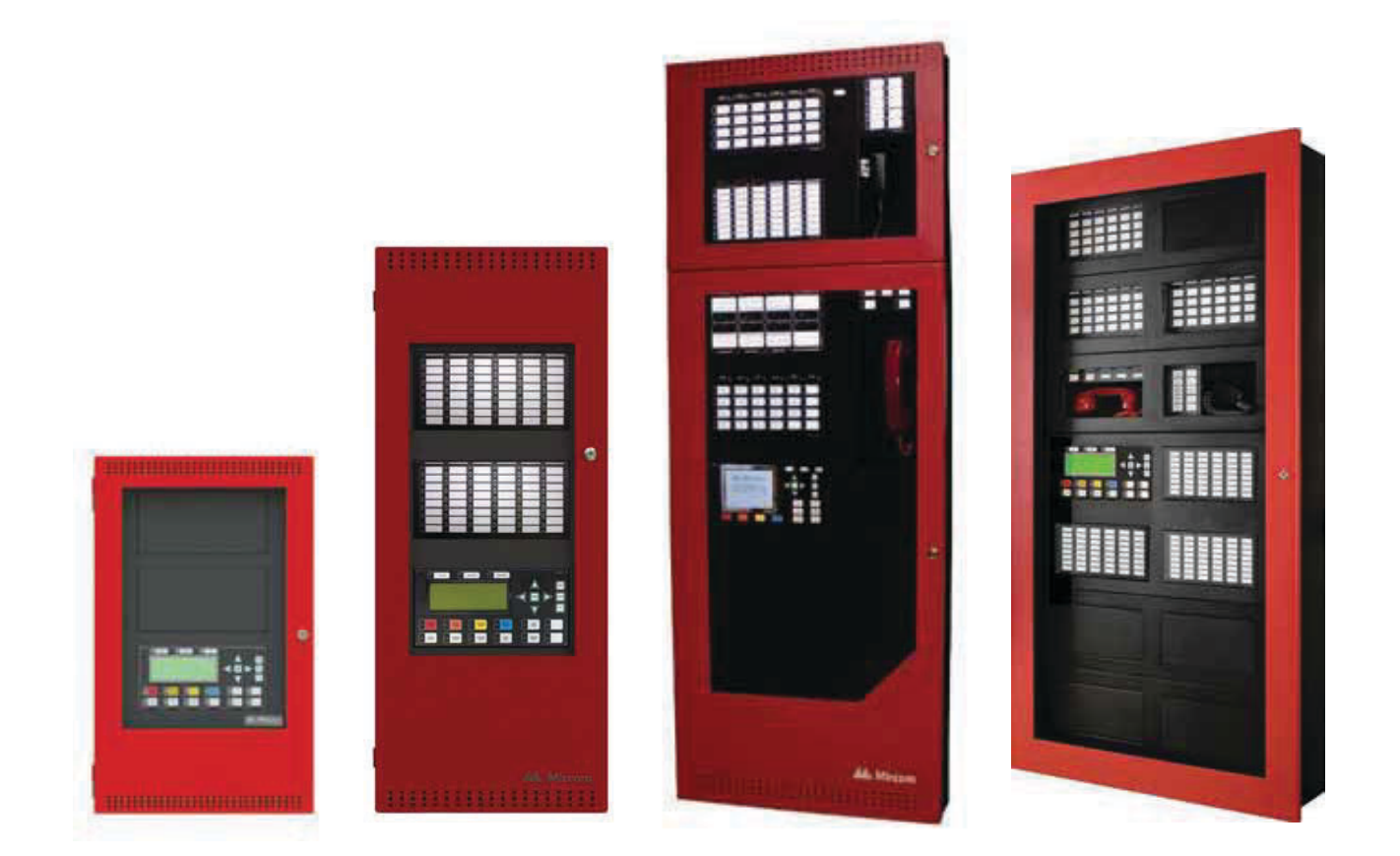

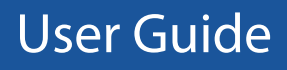

LT-893 Rev. 2 September 2021

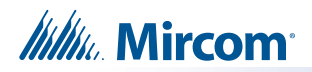

# **Table of Contents**

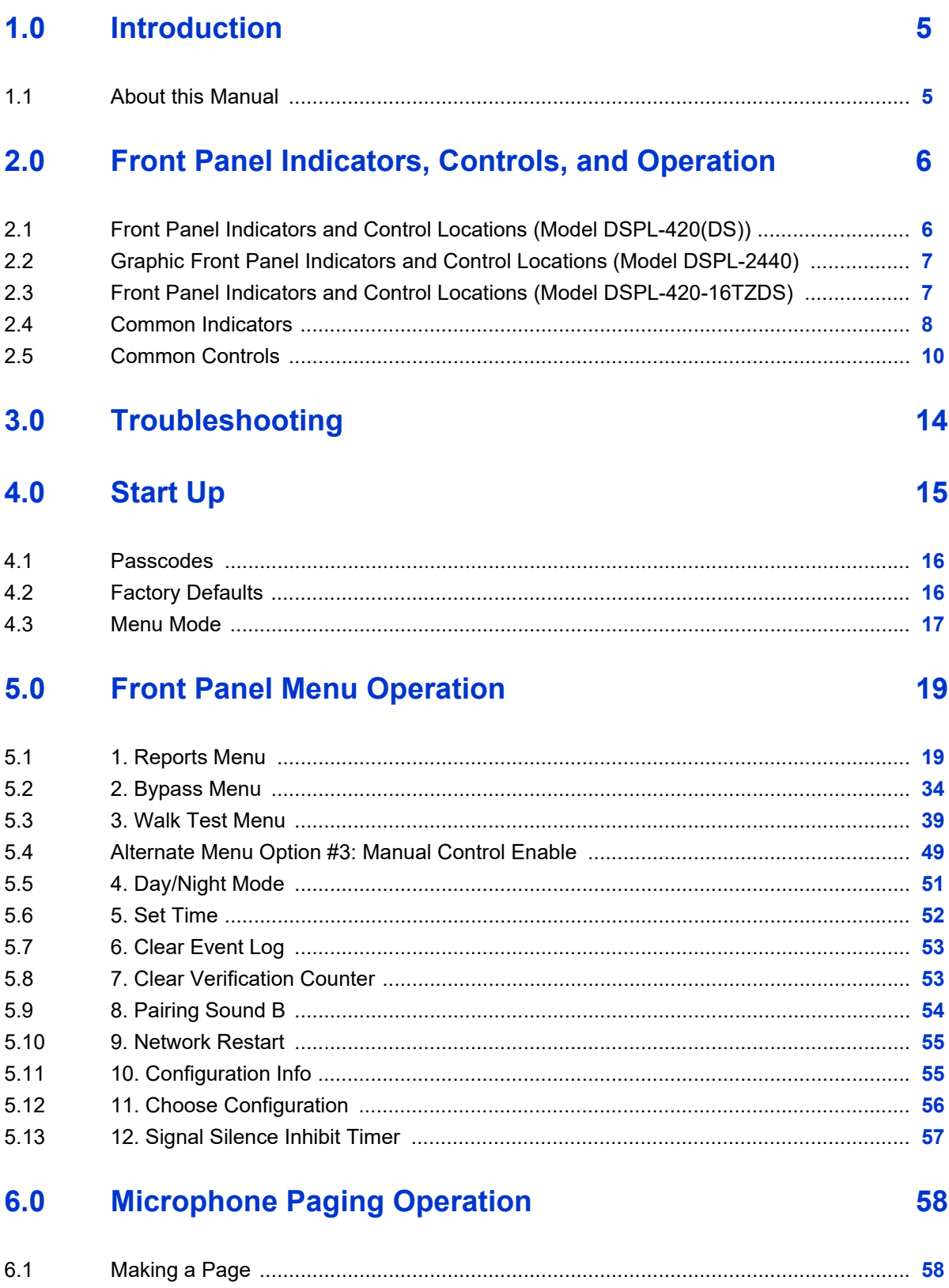

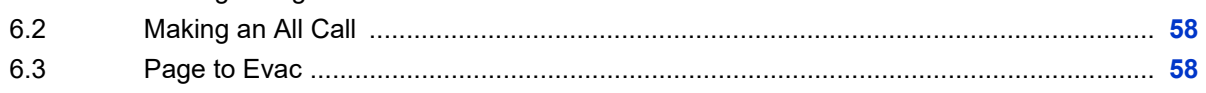

# **Itility.** Mircom

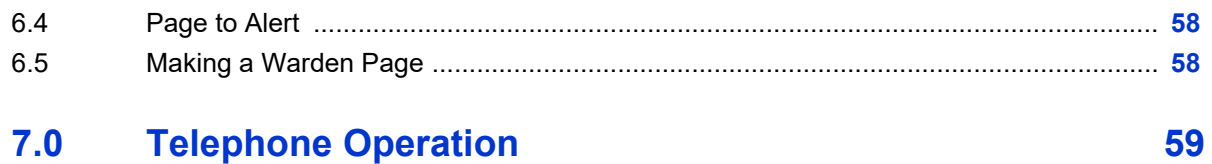

#### **Telephone Operation**  $7.0$

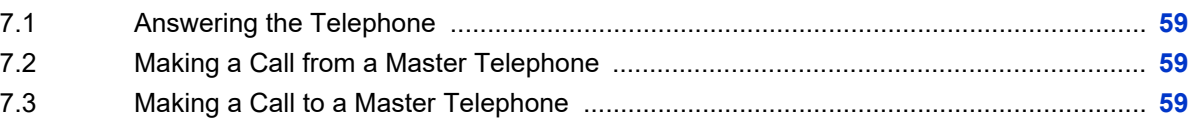

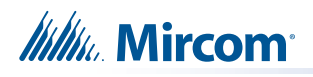

# **1.0 Introduction**

# **1.1 About this Manual**

This user guide provides information on the Command Menu features of the FleX-Net™ Network Fire Alarm and Audio system. Using the instructions provided in this manual, you will be able to:

- Print reports
- Bypass devices, circuits, loops, and disconnect relays
- Perform a walk test
- Change your passcode
- Clear logs and counters
- Set Day/Night mode
- Set Time

# **2.0 Front Panel Indicators, Controls, and Operation**

# **2.1 Front Panel Indicators and Control Locations (Model DSPL-420(DS))**

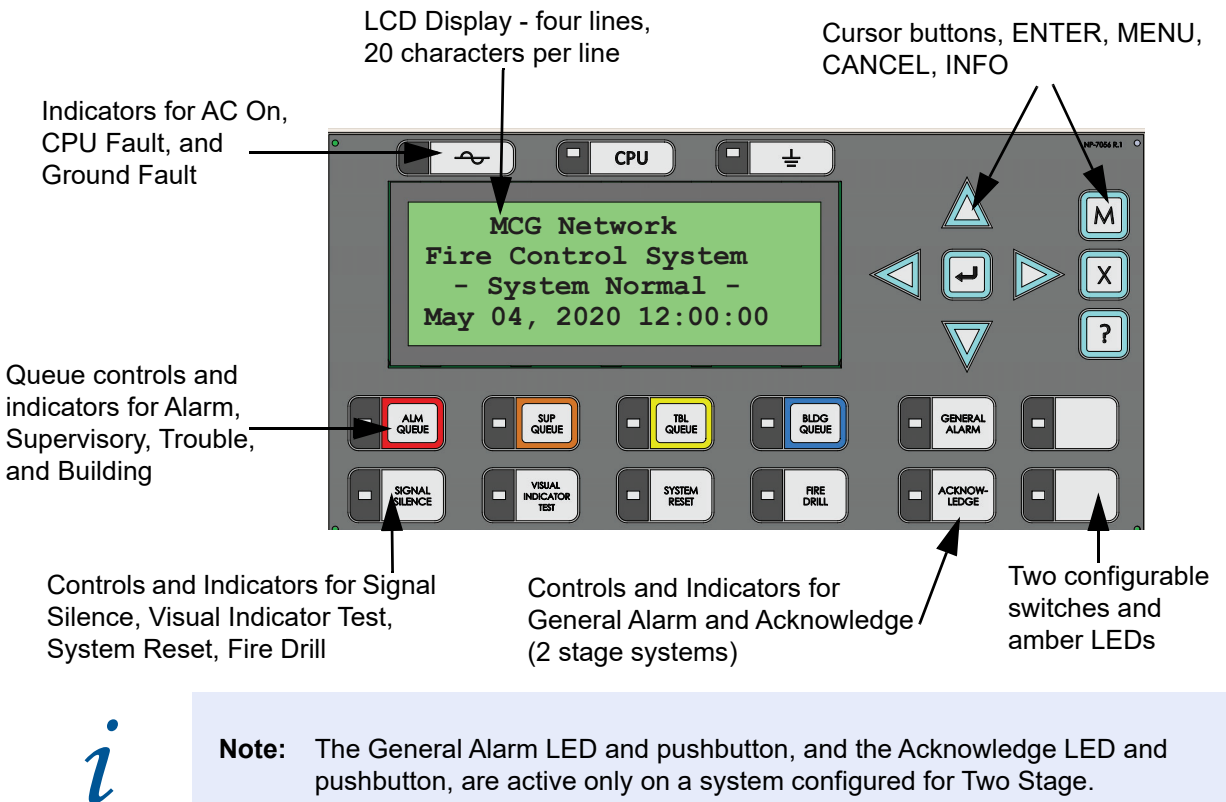

**Note:** The General Alarm LED and pushbutton, and the Acknowledge LED and pushbutton, are active only on a system configured for Two Stage.

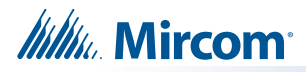

# **2.2 Graphic Front Panel Indicators and Control Locations (Model DSPL-2440)**

Graphic Display - 24 lines, 40 characters per line

Indicators for AC On, CPU Fault, and Ground Fault

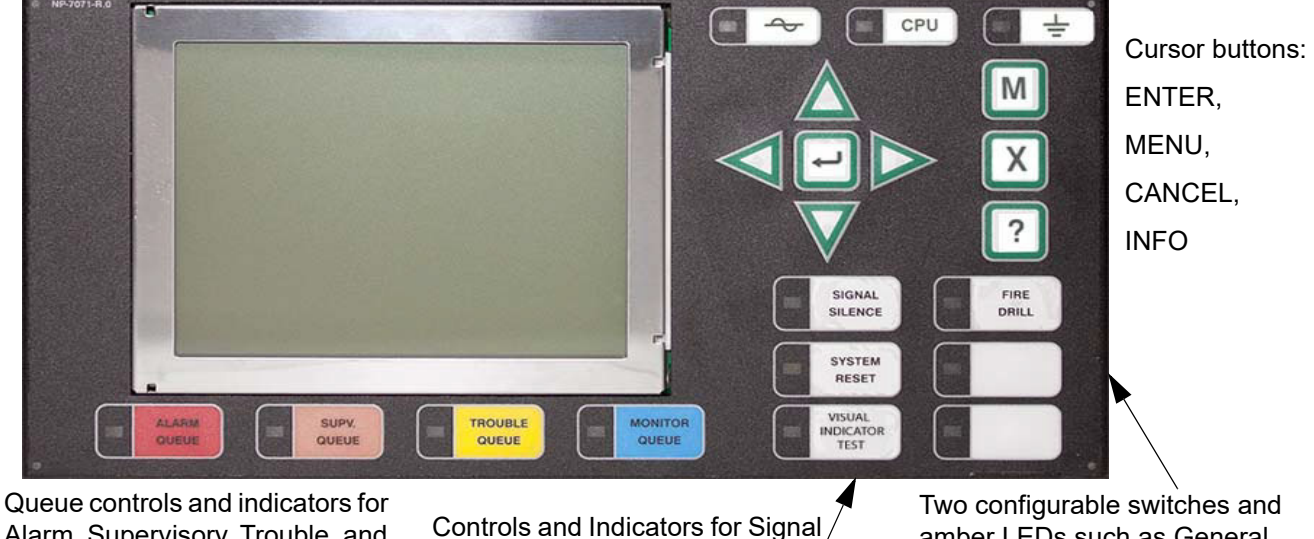

Alarm, Supervisory, Trouble, and Building

Silence, Visual Indicator Test, System Reset, Fire Drill

amber LEDs such as General Alarm and Acknowledge for Two-stage Systems

# **2.3 Front Panel Indicators and Control Locations (Model DSPL-420-16TZDS)**

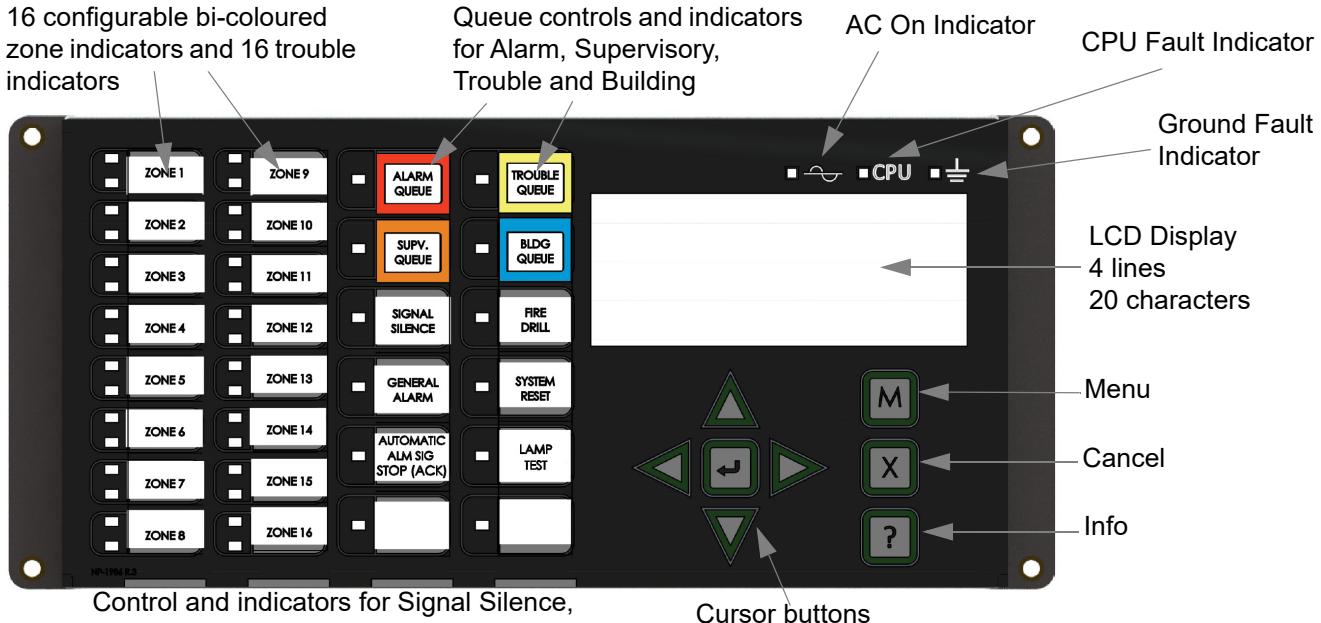

General Alarm, Automatic Alarm Signal Stop, Fire Drill, System Reset, Lamp Test and spare programmable buttons

and Enter button

LED indicators are amber (trouble or supervisory), red (alarm), or green (AC ON), and may illuminate continuously (steady) or at one of two flash rates:

- **Fast flash:** 120 flashes per minute, 50% duty cycle
- **Trouble flash:** 20 flashes per minute, 50% duty cycle

#### **2.3.1 Paper Labels for Buttons and Indicators**

Buttons and indicators are supplied with paper labels. These labels slide into the plastic label templates on the face of the panel. Paper labels allow for easy English or French selection and custom-printed zone information.

**Note:** The Acknowledge LED and pushbutton, are active only on a system configured for Two Stage.

### **2.4 Common Indicators**

#### **2.4.1 Buzzer**

The buzzer is activated by any of the following:

- **Fire alarm: steady**
- **Supervisory alarm**: fast flash rate
- **Trouble:** trouble flash rate
- **Monitor**: Configurable to sound at trouble flash rate

If the buzzer turns ON in response to a non-latching trouble or supervisory, it will turn OFF if the condition causing it goes away and there is no other reason for it to be ON.

#### **2.4.2 AC ON LED**

The AC ON LED illuminates steady green while the main AC power is within acceptable levels. It turns OFF when the power level falls below the power-fail threshold and the panel switches to standby (battery) power.

#### **2.4.3 Alarm Queue LED**

The Alarm LED flashes red whenever the panel is in alarm. An alarm results from any alarm on any point or input programmed as alarm or activation of the manual red General Alarm button. The Alarm Queue LED illuminates steadily once *all* alarms in the queue have been reviewed using the Alarm Queue button. Since all alarms are latched until the panel is reset, the LED remains ON until then.

 $\Box$  $\rightarrow$  $\Box$  $\Box$ **CPU**  $\div$ ALM SUP TBL BLDG  $\Box$  $\Box$  $\Box$  $\Box$ QUEUE QUEUE QUEUE QUEUE

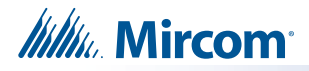

#### **2.4.4 Supervisory Queue LED**

The Supv. (Supervisory) LED flashes amber when there is a supervisory alarm in the panel resulting from any latching or non-latching supervisory circuit. The LED turns OFF if all nonlatching supervisory circuits are restored and there are no active latching supervisory circuits. The Supv. Queue LED illuminates steadily once *all* supervisory alarms in the supervisory queue have been reviewed using the Supv. Queue button. Latching supervisory alarms remain active until the panel is reset.

#### **2.4.5 Trouble Queue LED**

The Trouble LED flashes amber at the trouble flash rate when the panel detects any trouble condition. The LED turns OFF after all non-latching troubles are cleared. The Trouble Queue LED illuminates steadily once all troubles in the trouble queue have been reviewed using the Trouble Queue button.

#### **2.4.6 Building Queue LED**

The BLDG Trouble LED flashes amber at the trouble flash rate when the panel detects any building monitor condition. It turns OFF after all monitor troubles are cleared.

#### **2.4.7 CPU Fault LED**

The CPU Fault LED flashes amber at the trouble flash rate when the main CPU fails.

#### **2.4.8 Ground Fault LED**

The Ground Fault LED flashes amber at the trouble flash rate when the Ground Fault Detector detects a ground fault on any field wiring. It turns OFF after the fault is cleared.

#### **2.4.9 Signal Silence LED**

The Signal Silence LED flashes amber at the trouble flash rate after indicating circuits are silenced either by the Signal Silence button, or by the Auto Signal Silence Timer. It turns OFF after the signals are re-sounded by a subsequent alarm.

#### **2.4.10 Fire Drill LED**

The Fire Drill LED turns ON steady amber while Fire Drill is active.

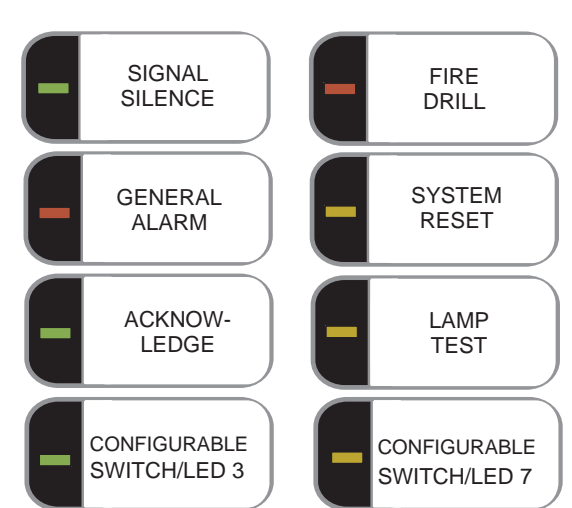

#### **2.4.11 General Alarm LED**

The red General Alarm LED illuminates steadily after the General Alarm button is pressed, or after the Auto General Alarm Timer times out. Once the General Alarm LED turns ON, it stays active until the panel is reset.

#### **2.4.12 System Reset LED**

The amber System Reset LED illuminates steadily after the system reset button has been pressed and the system is resetting.

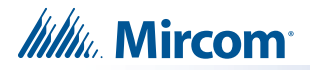

#### **2.4.13 Acknowledge (or Automatic Alarm Signal Silence or Automatic Alarm Signal Stop) LED**

If the panel is configured as a Two Stage system, the Acknowledge LED flashes amber at the fast flash rate while the General Alarm timer is timing. It turns ON steady amber after the Auto General Alarm Timer is cancelled by the activation of the Acknowledge or Signal Silence buttons. If the Auto General Alarm Timer times-out and puts the panel into General Alarm, the Acknowledge LED turns OFF.

#### **2.4.14 Lamp Test (Visual Indicator Test) LED**

The amber Lamp Test LED illuminates steadily after the Lamp Test button is pressed and while system is in visual indicator Test mode.

#### **2.4.15 Configurable LED Indicators**

Configurable LED indicators include16 bi-coloured LEDs that are available for alarm, supervisory, and monitor annunciation paired with 16 trouble LEDs available for trouble annunciation.

### **2.5 Common Controls**

#### **2.5.1 LCD Display**

The display is a large, four line, 20 character back-lit alphanumeric LCD. It displays information regarding the panel, its circuits, and devices. An on-screen cursor is controlled by the cursor buttons (located to the right of the display) for menu selection and control. Report information provided by the LCD display include Alarm Log, Event Log, Current Levels, Verification, and Maintenance reports.

#### **2.5.2 Queue Buttons**

Use the queue buttons to select a particular queue to review.

• Press the **Alarm Queue** button to cycle through all the unacknowledged alarms. Press  $\sqrt{\wedge}$  and  $\sqrt{\vee}$  to cycle through all the alarms, both acknowledged and

unacknowledged. Press the right cursor button  $\gg$  to scroll up by 10 events at a time.

Press the left cursor button  $\ll$  to scroll down by 10 events at a time.

- Press the **Supervisory Queue** button to cycle through all the unacknowledged supervisory conditions. Press  $\sqrt{\wedge}$  and  $\sqrt{\vee}$  to cycle through all supervisory conditions, both acknowledged and unacknowledged. Press the right cursor button  $\gg$  to scroll up by 10 events at a time. Press the left cursor button  $\ll$  to scroll down by 10 events at a time.
- Press the **Trouble Queue** button to cycle through all the unacknowledged trouble conditions. Press  $\triangle$  and  $\overline{\bigtriangledown}$  to cycle through all troubles, both acknowledged and unacknowledged. Press the right cursor button  $\gg$  to scroll up by 10 events at a time. Press the left cursor button  $\ll$  to scroll down by 10 events at a time.

# *lilli*. Mircom

• Press the **Building Queue Button** to cycle through all the unacknowledged building (monitor) conditions. Press  $\triangle$  and  $\triangledown$  to cycle through all queued monitor conditions, both acknowledged and unacknowledged. Press the right cursor button to scroll up by 10 events at a time. Press the left cursor button  $\ll$  to scroll down by 10 events at a time.

Queues are displayed on the screen according to a priority sequence. Queue priority ranking from highest to lowest is as follows: alarm, supervisory, trouble, and monitor. If, for example, you are viewing a monitor queue and an alarm occurs, the display immediately displays the alarm condition. Also, if there is no activity on the system for 10 seconds after you have pressed a queue button, the display switches to the highest priority condition.

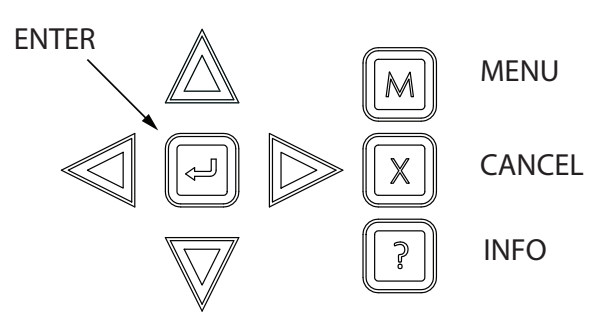

### **2.5.3 Cursor Buttons**

Located around the Enter button, the cursor buttons up (previous), down (next), right, and left allow you to select items on the LCD display. The up and down buttons scroll through lists in a continuous loop.

#### **2.5.4 Enter Button**

Use this button to select a displayed item on the LCD display.

#### **2.5.5 Cancel Button**

Use this button to cancel an operation or exit a menu.

#### **2.5.6 Menu Button**

Use this button to view the Command Menu.

#### **2.5.7 Info Button**

Push and hold this button to get detailed information about any displayed item.

#### **2.5.8 Signal Silence Button**

Pressing the Signal Silence button after the panel is in alarm turns ON the Signal Silence LED and deactivates any silenceable indicating circuits. Non-silenceable circuits are unaffected. Signals re-sound upon any subsequent alarm. This button does not function during any configured Signal Silence Inhibit Timer period. It also does not function if indicating circuits are active as the result of a fire drill. In a Two Stage system, if the Auto General Alarm Timer has not timed out, the Signal Silence button also performs the same function as the Acknowledge button.

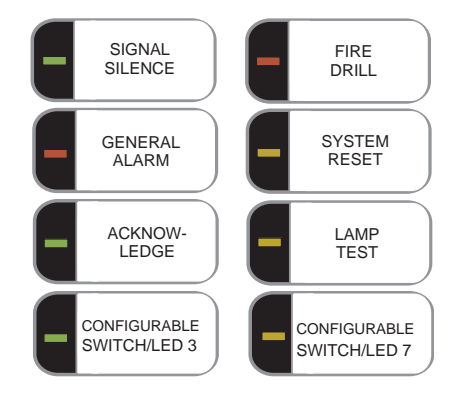

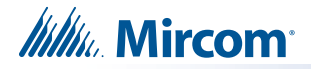

#### **2.5.9 Fire Drill Button**

The Fire Drill button activates all programmed and non-disconnected indicating circuits, but does not transmit any alarms via the city tie or common alarm relay. The Fire Drill button may be programmed to operate specific indicating circuits. The fire drill is cancelled either by pressing the Fire Drill button again (toggle switch) or if the panel goes into a real alarm.

#### **2.5.10 General Alarm Button**

Activation of the General Alarm button immediately sends the panel into general alarm. It also re-activates the signals if they have been silenced during alarm. The general alarm condition remains active until the panel is reset. Silenceable signals can be silenced using the Signal Silence button.

#### **2.5.11 System Reset Button**

The System Reset button resets the panel and all circuits:

- Resets all Latching Trouble Conditions Resets all Initiating Circuits
- Resets 4-Wire Smoke Supply **•** Turns off all Indicating (NACs) Circuits
- Turns off Signal Silence, Acknowledge and General Alarm LEDs
- 

• Turns off Fire Drill

- Stops and resets all Timers Processes inputs as new events
- 
- Aux Disconnect is not affected Reset cannot be activated until the Signal Silence Inhibit timer has expired

**Attention: The System Reset can be global (all control panels) or by defined Node**  group (one or more Nodes) as programmed using Mircom's FleX-Net™ **Configurator Software.**<br>■ Programmed using Mircom's FleX-Net™ Configurator Software.

#### **2.5.12 Acknowledge Button (Two Stage Only)**

If the panel is *not* configured for Two Stage operation, this button could be configured for a different operation. If the panel is configured for Two Stage operation, activation of the Acknowledge button while the Auto General Alarm Timer is timing (e.g. there is an alarm in the panel but it is still in the first stage) cancels the timer and turns the Acknowledge LED on steady amber.

#### **2.5.13 Lamp Test (Visual Indicator Test) Button**

Pressing and holding the Lamp Test button causes all front panel indicators to illuminate and sounds the buzzer steadily. Bi-coloured LEDs illuminate twice to show both colors. If lamp test is active for more than one minute, the Common Trouble LED activates.

#### **2.5.14 Configurable Switches and LEDs**

These two switches and LEDs can be used for any function listed in the Mircom's FleX-Net™ Configurator Software. Such functions include Buzzer Silence, Auxiliary Disconnect, Total Evacuation, Bypass, System Inputs, and Fan Control.

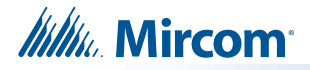

### **2.5.15 Emergency Voice Control**

Request control, press button, Deny control by timeout, Grant press button to transfer control.

Each Node will have an assigned request control and grant button and LED (one button/LED per Node) to transfer emergency voice control. All Node Request/Grant button and LEDs will be available at all Nodes. For example if there are 3 Nodes, each Node will have 3 Request/ Grant buttons and LEDs representing all the Nodes 1 to 3.

To gain immediate emergency voice control, press the Node Request/Grant button, LED will illuminate steady and voice control will be available at that physical Node.

Request Control - press the Request/Grant button at the Node that will be used to provide emergency voice. The associated Request/Grant button LED will flash at the Node which has control.

Grant Control - press the Request/Grant button of the requesting Node (flashing LED) to grant control.

If a Node has emergency voice control the LED will be ON steady.

Deny is achieved through a timeout, which is configurable.

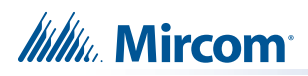

# **3.0 Troubleshooting**

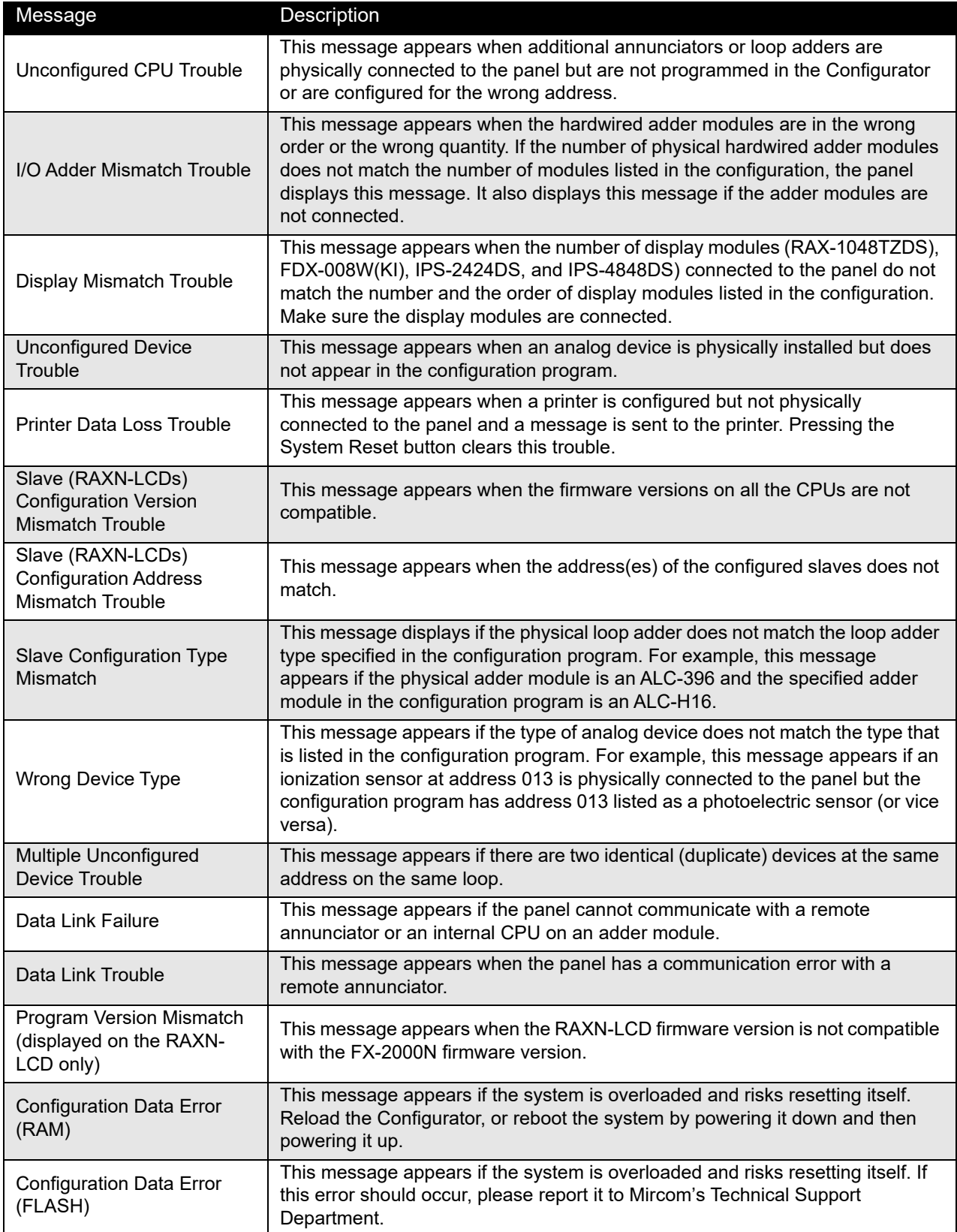

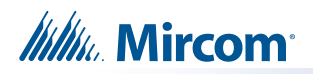

# **4.0 Start Up**

Before start up, disconnect the network cable.

When the system is plugged in and the batteries are connected, the front display shows the following message:

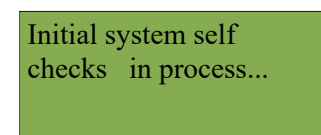

Let the system initialize for approximately one to two minutes.

Download the configuration at each Node using a laptop computer and Mircom's FleX-Net™ Configurator. Once all the Nodes have been downloaded, connect the network and select the Network Restart (see page 31) at the CACF (Central Alarm and Control Facilities) or main node.

If there is an alarm, supervisory, trouble, or monitor condition in the system, pressing the

appropriate queue button and holding  $\parallel \gamma \parallel$  displays information on the cause of the alarm,

supervisory, trouble, or monitor device activation.

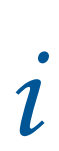

**Note:** To display the configuration software version, press  $\mathbf{M}$ , then hold  $\mathbf{R}$ 

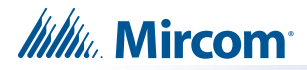

### **4.1 Passcodes**

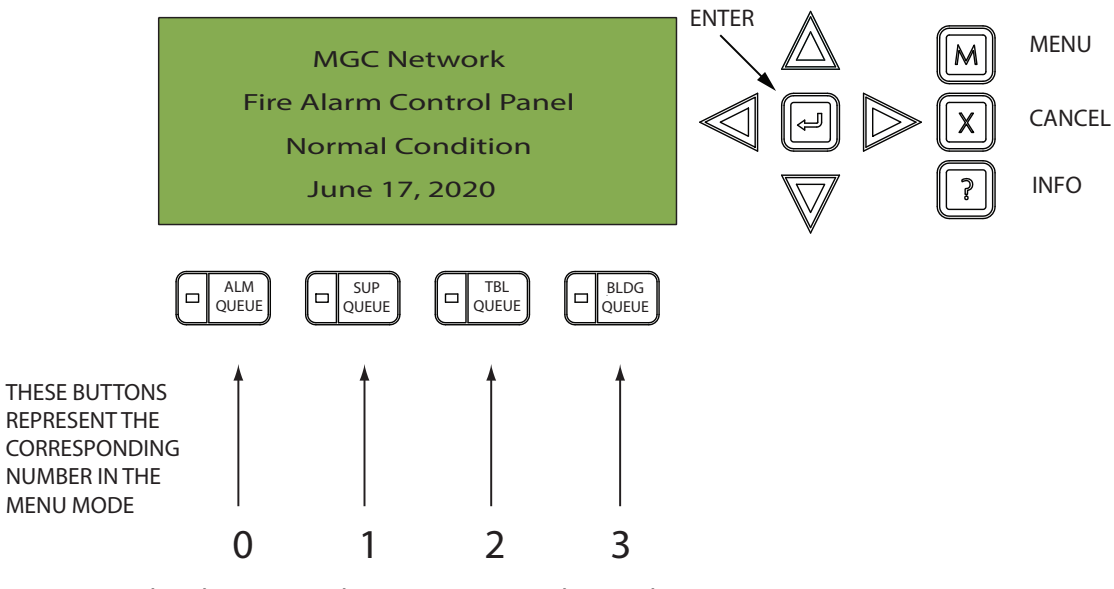

Pressing the Alarm Queue button represents the number 0, Pressing the Supv. Queue button represents the number 1, Pressing the Trouble Queue button represents the number 2, Pressing the BLDG Queue button represents the number 3.

NOTE: THERE IS NO PASSCODE NUMBER AVAILABLE ABOVE 3, THEREFORE, PASSCODES ARE MADE UP OF NUMBERS 0, 1, 2, AND 3 AND CAN BE UP TO 20 DIGITS LONG.

# **4.2 Factory Defaults**

#### **FROM THE FACTORY PASSCODES ARE:**

Level 1: 1111

Level 2: 2222

Level 3: 3333

A passcode is not required for Level 0 access. Passcodes provide three different levels of menu access. Default passcode 1111 allows Level 1 Access. Default passcode 2222 allows Level 2 access. Default passcode 3333 allows Level 3 access.

#### **ACCESS LEVELS FOR THE FOLLOWING FEATURES, ARE DEFINED (SET AT THE FACTORY) AS:**

Reports: 0

Aux. Bypass: 0

Device Bypass: 1

Walk Test: 1

Day/Night Mode: 0

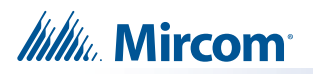

Set Time: 1

Clear Event Log: 2

Clear Verification Count: 2

Config/Network Reset: 2

Manual Enable: 0

i

**Note:** You can change these access levels via the FleX-Net™ Configurator.

# **4.3 Menu Mode**

Press the  $[M]$  button to activate the menu mode. The menu is broken down as follows:

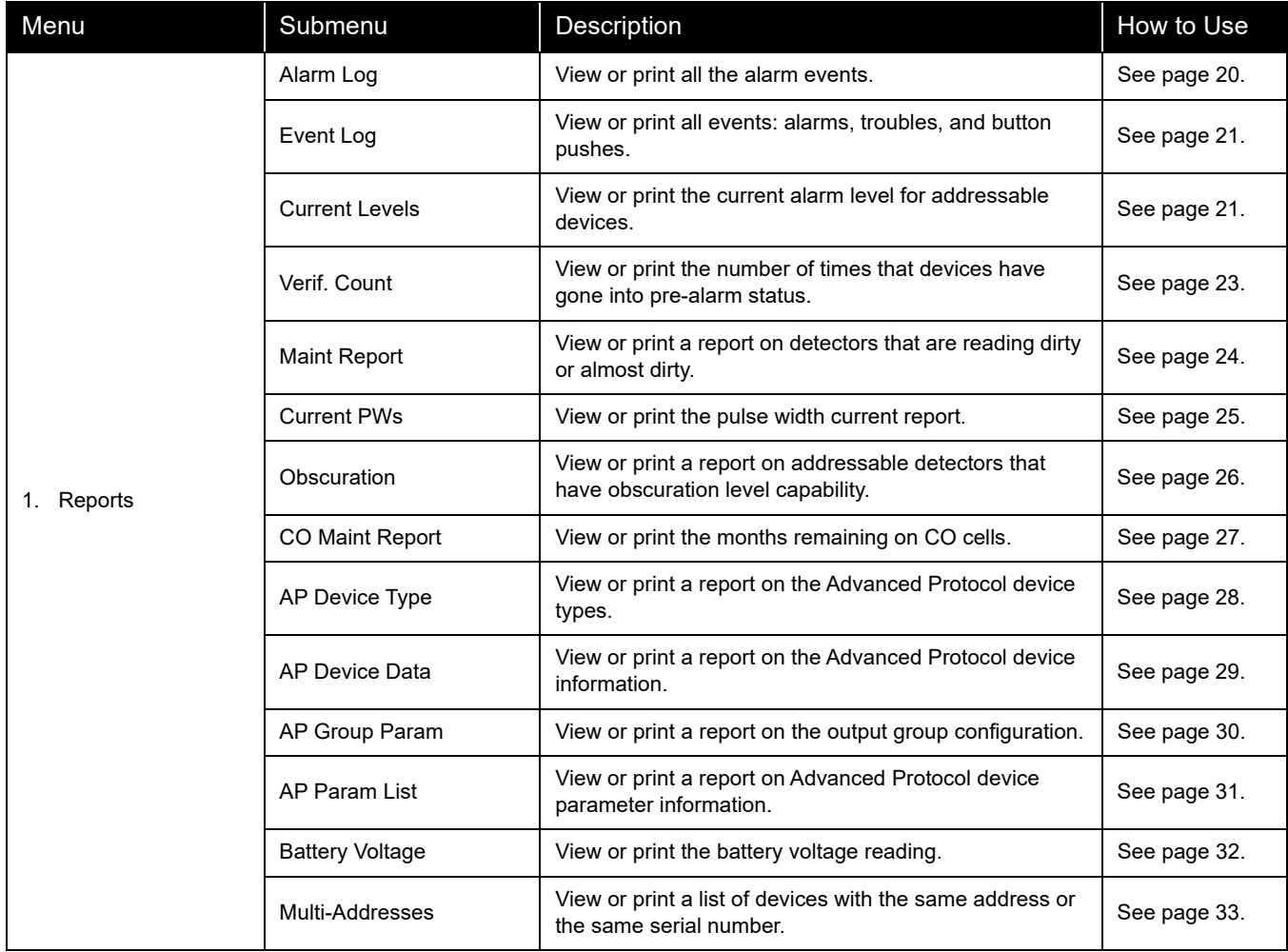

# **Itility** Mircom

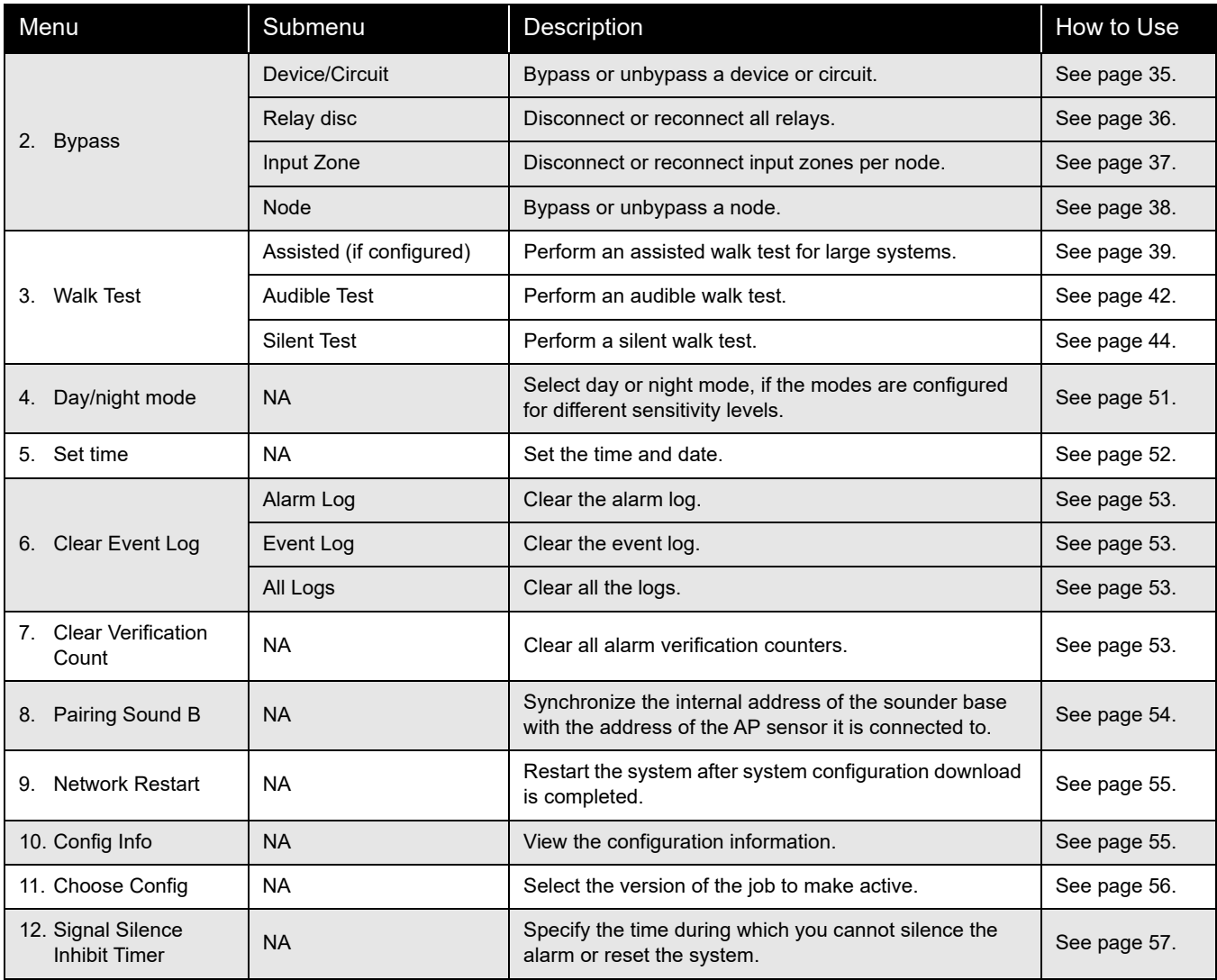

i

**Note:** If you have used the Configurator to program the "Enable Required" option in the Command Menu, the Command Menu list appears differently than what is shown above. Menu option three reads "Enable Required", and "Walk Test" moves to menu option four. All subsequent menu options are similarly renumbered. For more information on the Enable Required option, see page 49.

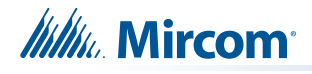

# **5.0 Front Panel Menu Operation**

# **5.1 1. Reports Menu**

Use the Reports Menu to print the Alarm Log, Event Log, Current Levels, Verified Counts, Maintenance report, Current PWs, Obscuration, CO Maintenance report, Battery Voltage report, and Multi-addresses report. You can view on screen, or print directly to a printer connected to the panel, or to your laptop computer.

 $\boldsymbol{l}$ 

**Note:** To print a report to a printer or to a laptop (using HyperTerminal), the printer output must be enabled via the Configurator.

To enter the Reports Menu, you must be in the Command Menu. To enter the Command

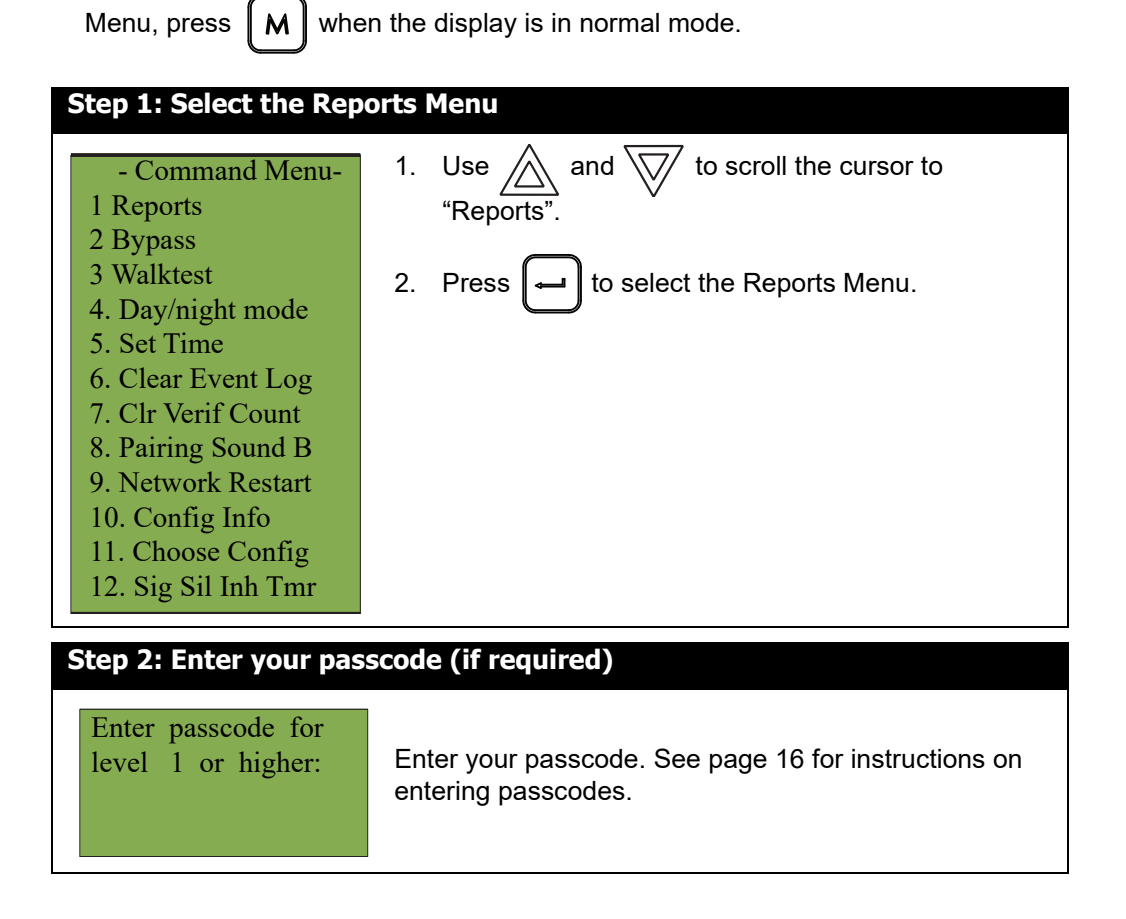

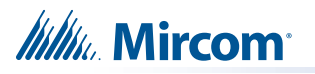

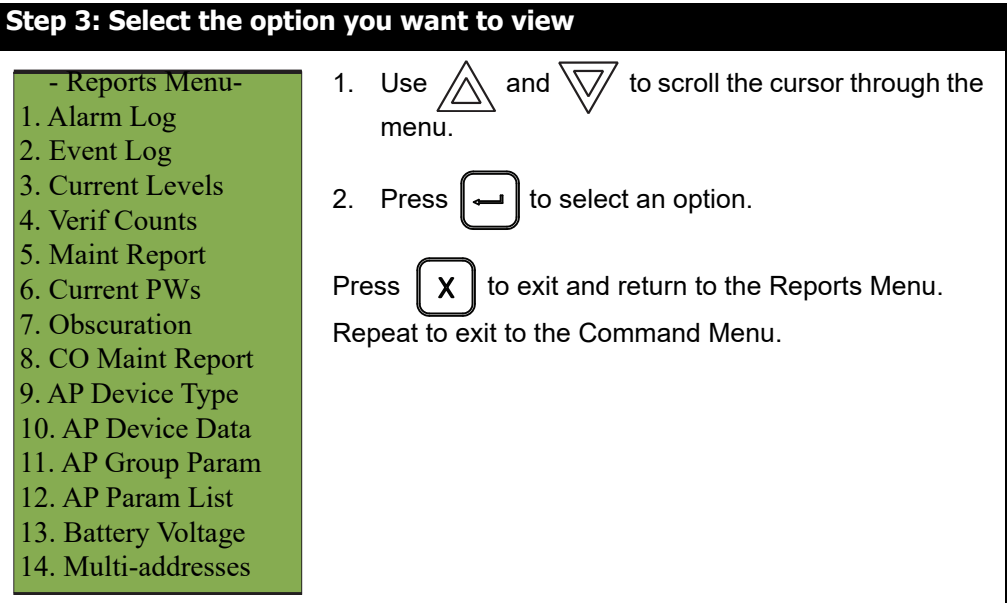

The following subsections provide instructions on using each Reports Menu option.

#### **5.1.1 Alarm Log**

The Alarm Log reports on all alarm events. Alarm events are listed in order of the most recent event to the earliest. The maximum number of recorded alarm log entries is 1000. Once the system reaches 1000 entries, any new entry causes 500 of the oldest entries to be deleted.

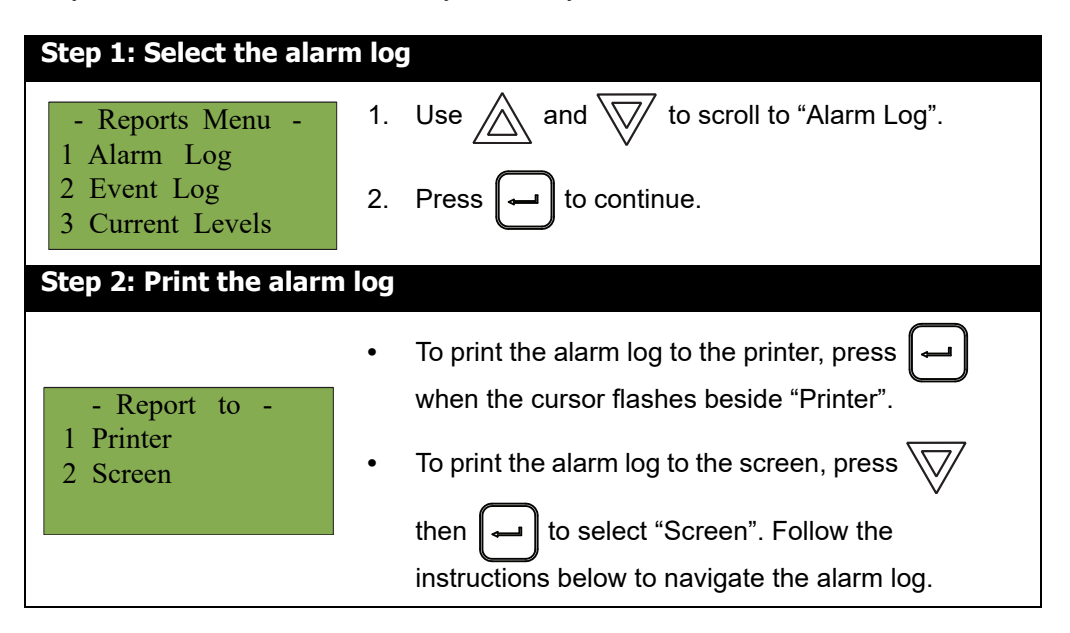

If you view the alarm log on the screen:

- Use  $\sqrt{\phantom{a}}$  and  $\sqrt{\phantom{a}}$  to scroll the cursor through the log.
- Hold  $\|\gamma\|$  down for more information on the logged event.
- Press  $\parallel \chi \parallel$  to exit to the Reports Menu.

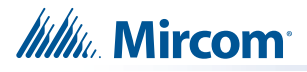

### **5.1.2 Event Log**

The Event Log reports on all events: alarms, troubles, and button pushes. Events are listed in order of the latest (most recent) event to the earliest. The maximum number of recorded event log entries is 2000. Once the system reaches 2000 entries, any new entry causes 1000 of the oldest entries to be deleted.

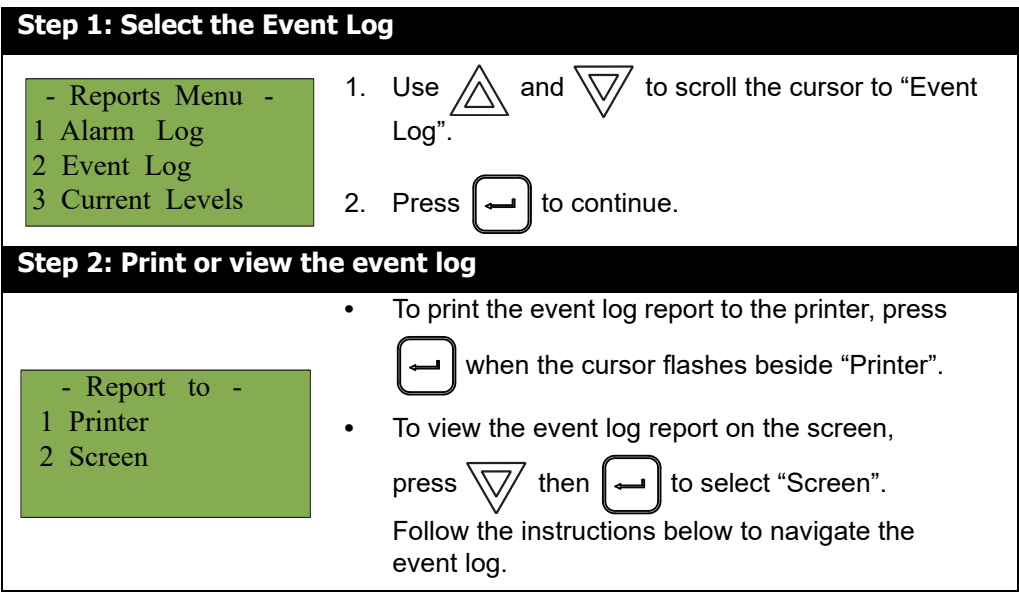

If you view the event log on the screen:

• Use  $\triangle$  and  $\overline{\bigtriangledown}$  to scroll the cursor through the log. • Hold  $\left[ \begin{array}{c} \mathbf{?} \end{array} \right]$  down for more information on the logged event. • Press  $\left[\begin{array}{c} x \\ x \end{array}\right]$  to exit to the Reports Menu.

#### **5.1.3 Current Levels**

This option reports on the current levels of addressable devices.

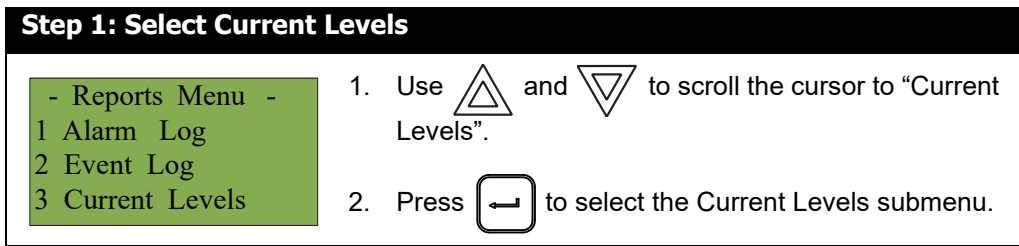

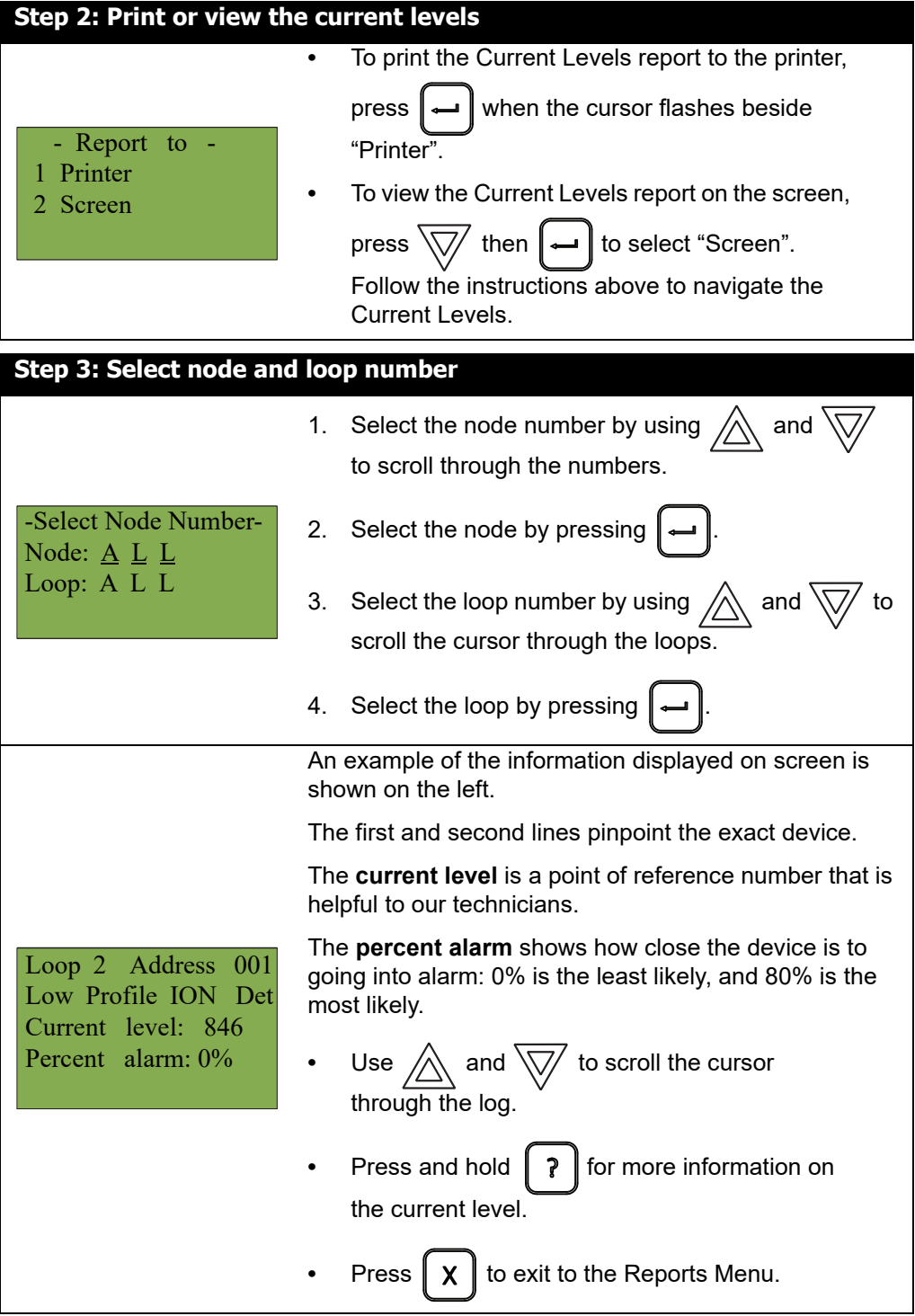

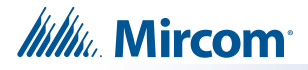

# **5.1.4 Verified Counts**

This option reports on any pre-alarmed devices that are set to verification mode. This report lists each time a device goes into pre-alarm status. If no devices are set to verification mode, then no report appears.

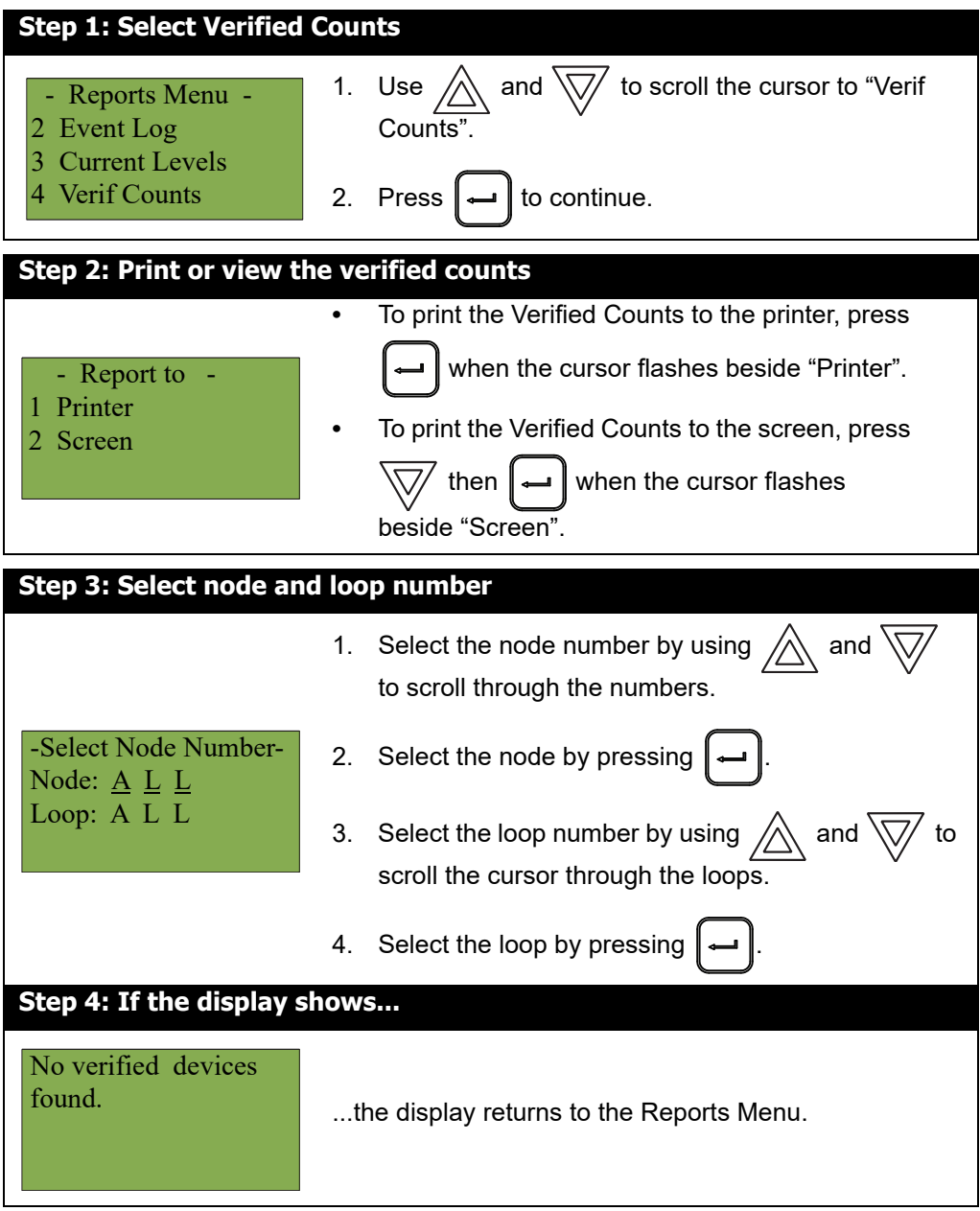

OR

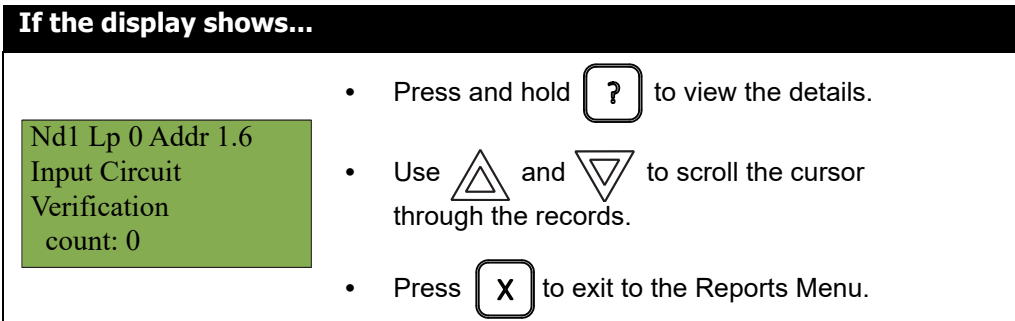

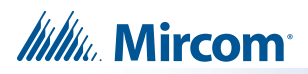

# **5.1.5 Maintenance Report**

The maintenance report displays all detectors on the specified loop or loops that are currently reading dirty or almost dirty.

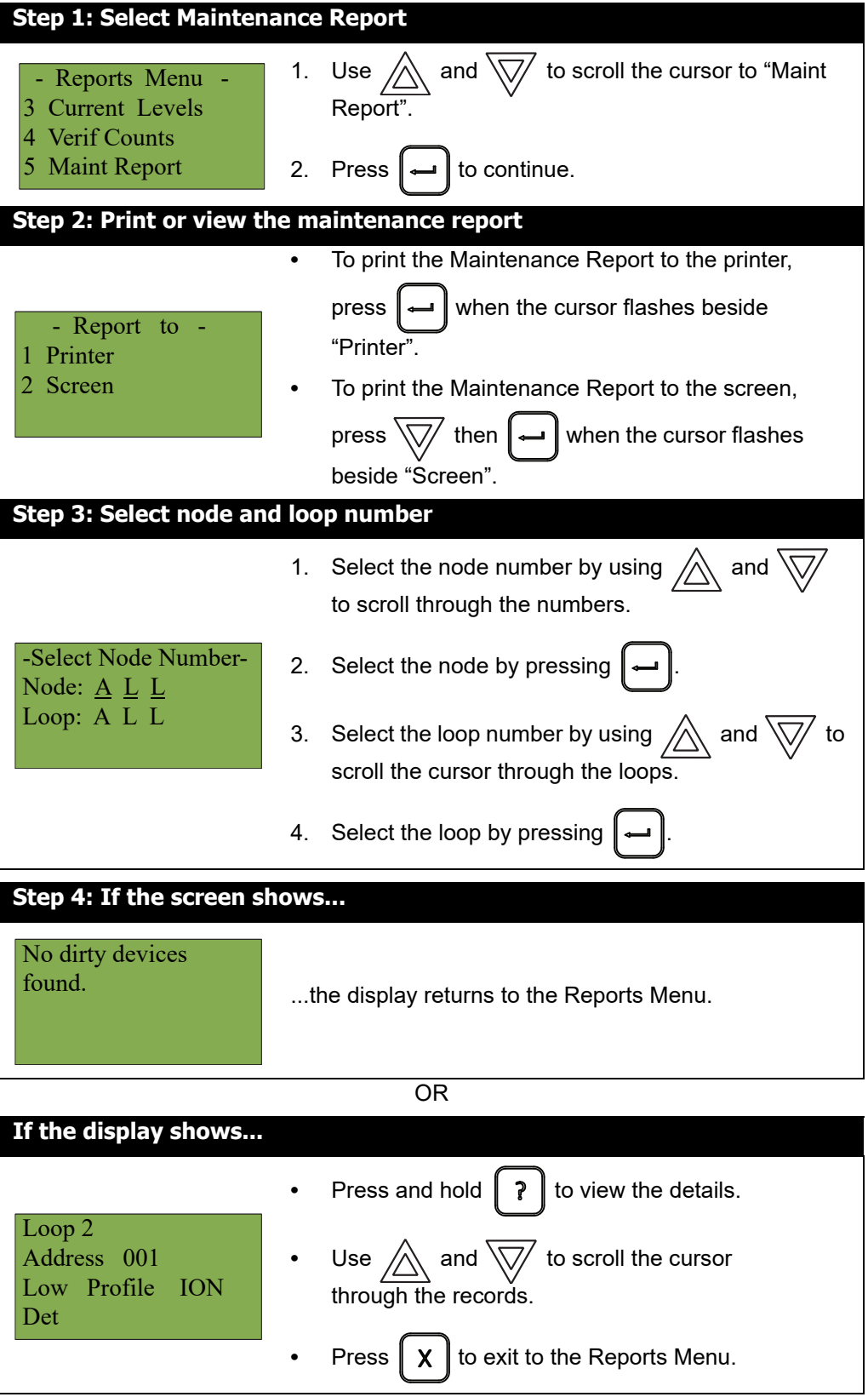

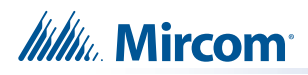

# **5.1.6 Current PWs**

This option reports on the pulse width current levels of addressable devices.

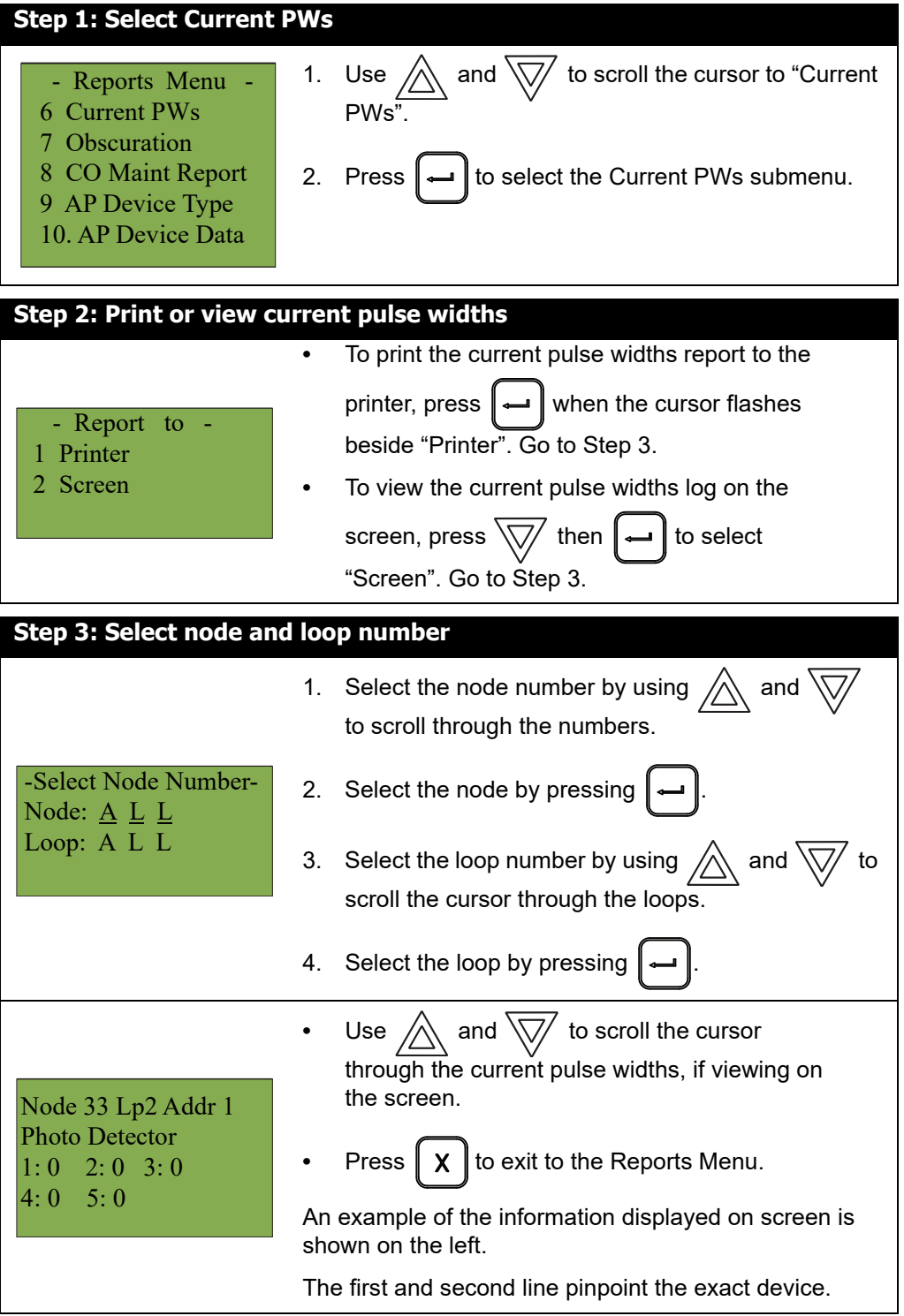

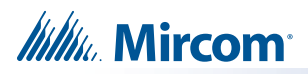

# **5.1.7 Obscuration**

This option reports on the obscuration levels of the smoke detectors.

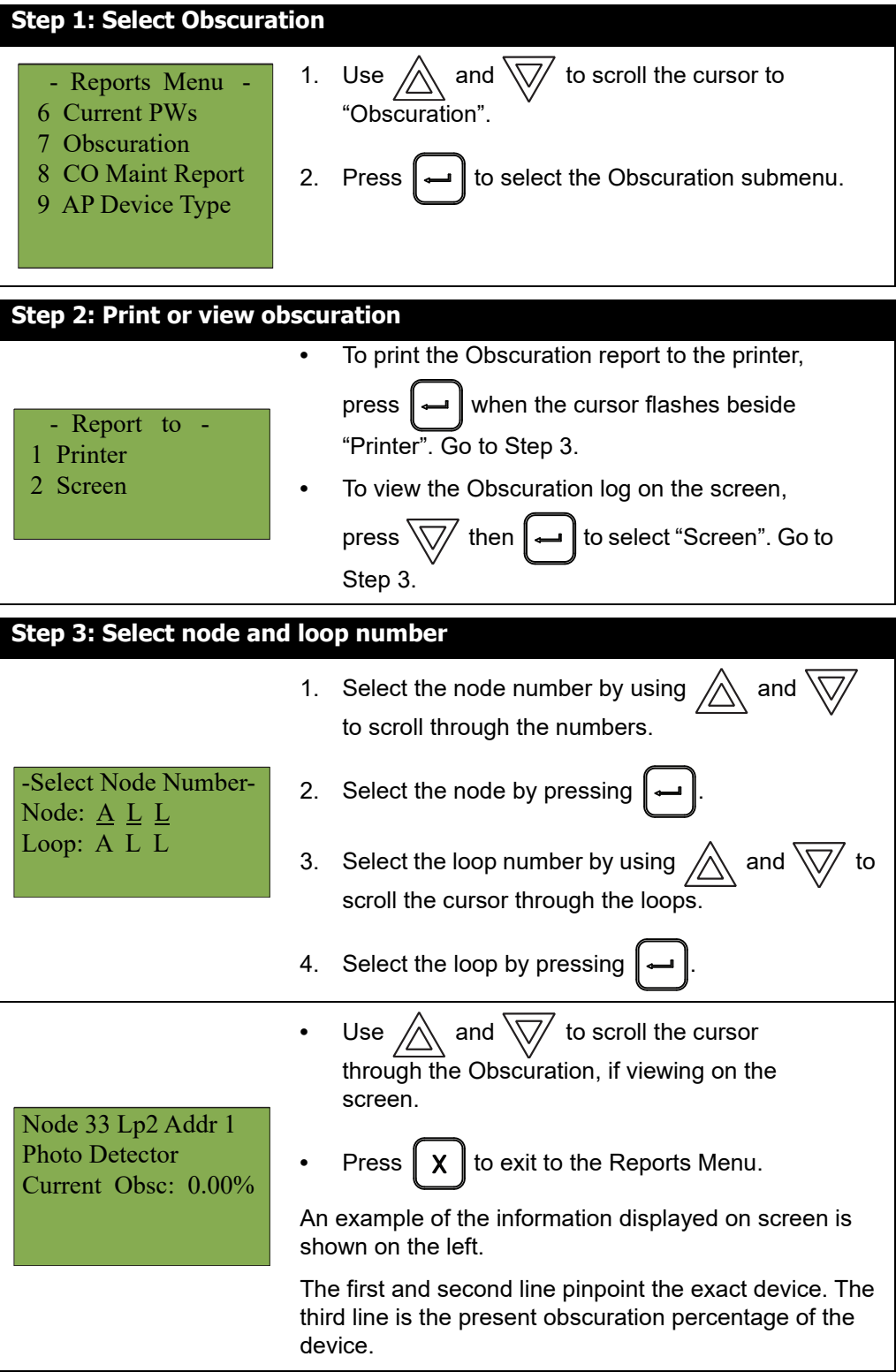

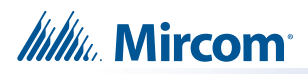

# **5.1.8 CO Maint Report**

This report specifies which CO devices need to be replaced.

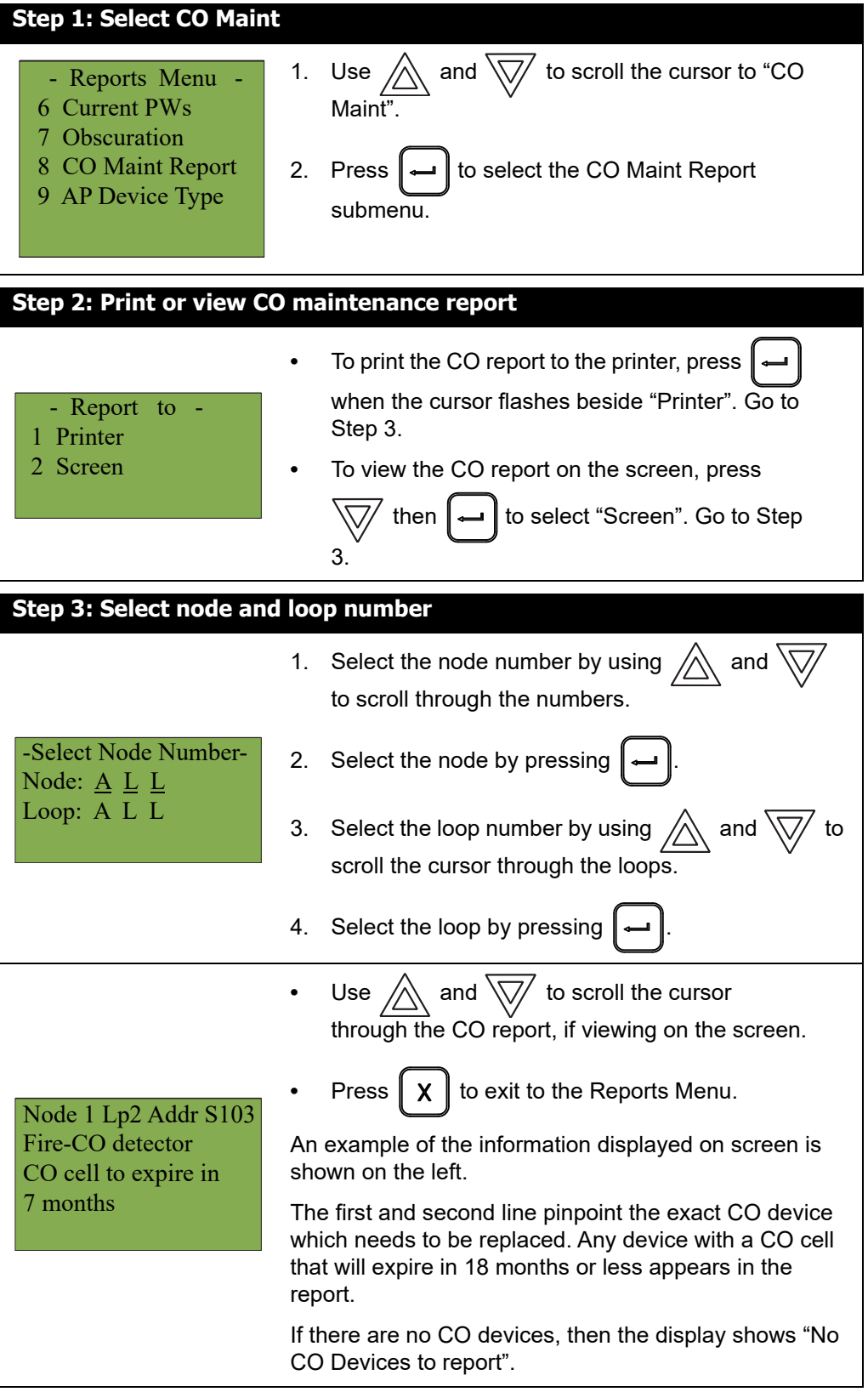

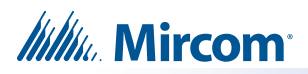

# **5.1.9 AP Device Type**

This option reports on the Advanced Protocol device type.

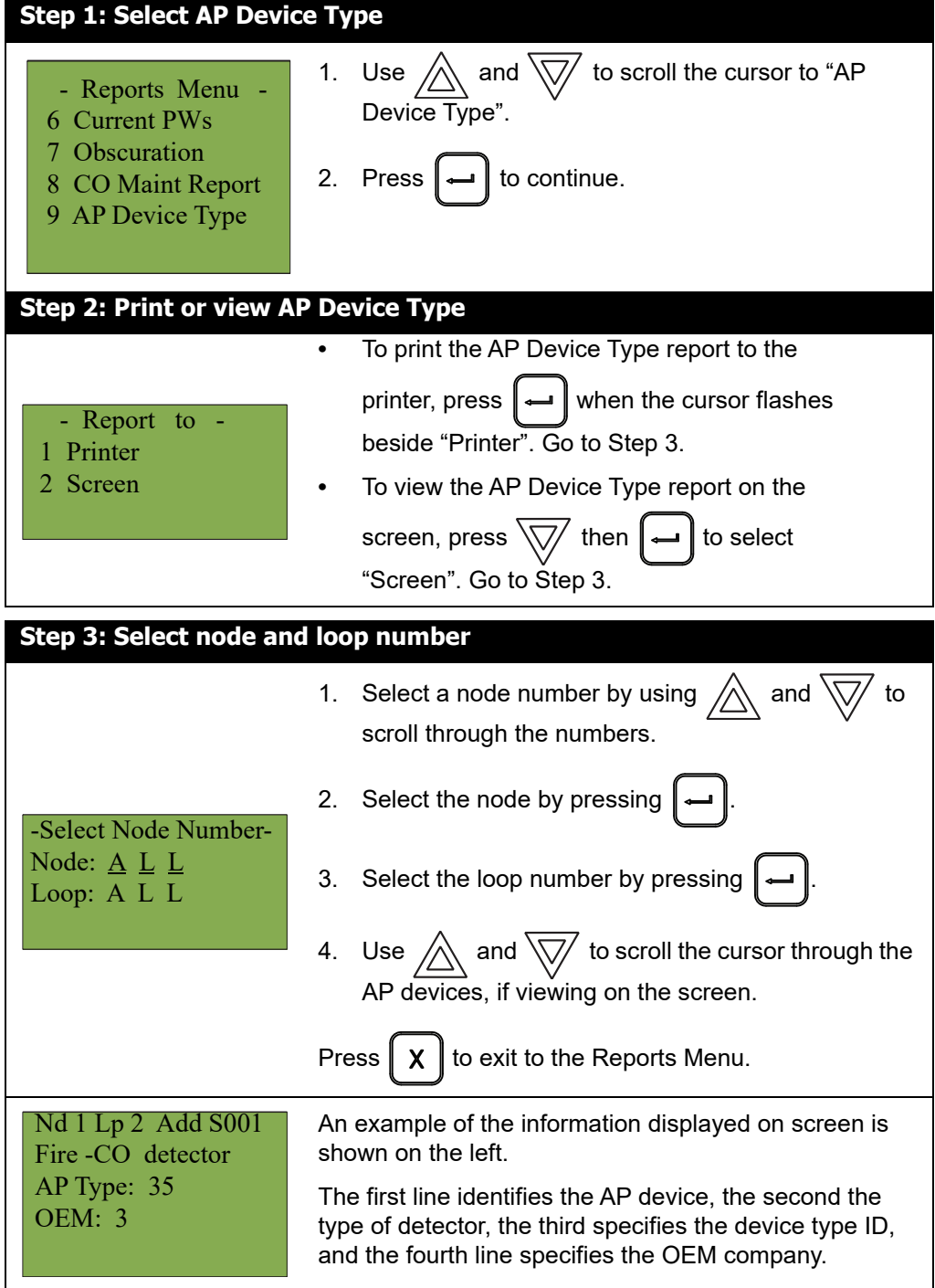

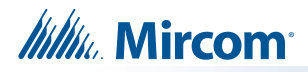

# **5.1.10 AP Device Data**

This option reports on the Advanced Protocol device information. Generate this report when requested by technical support.

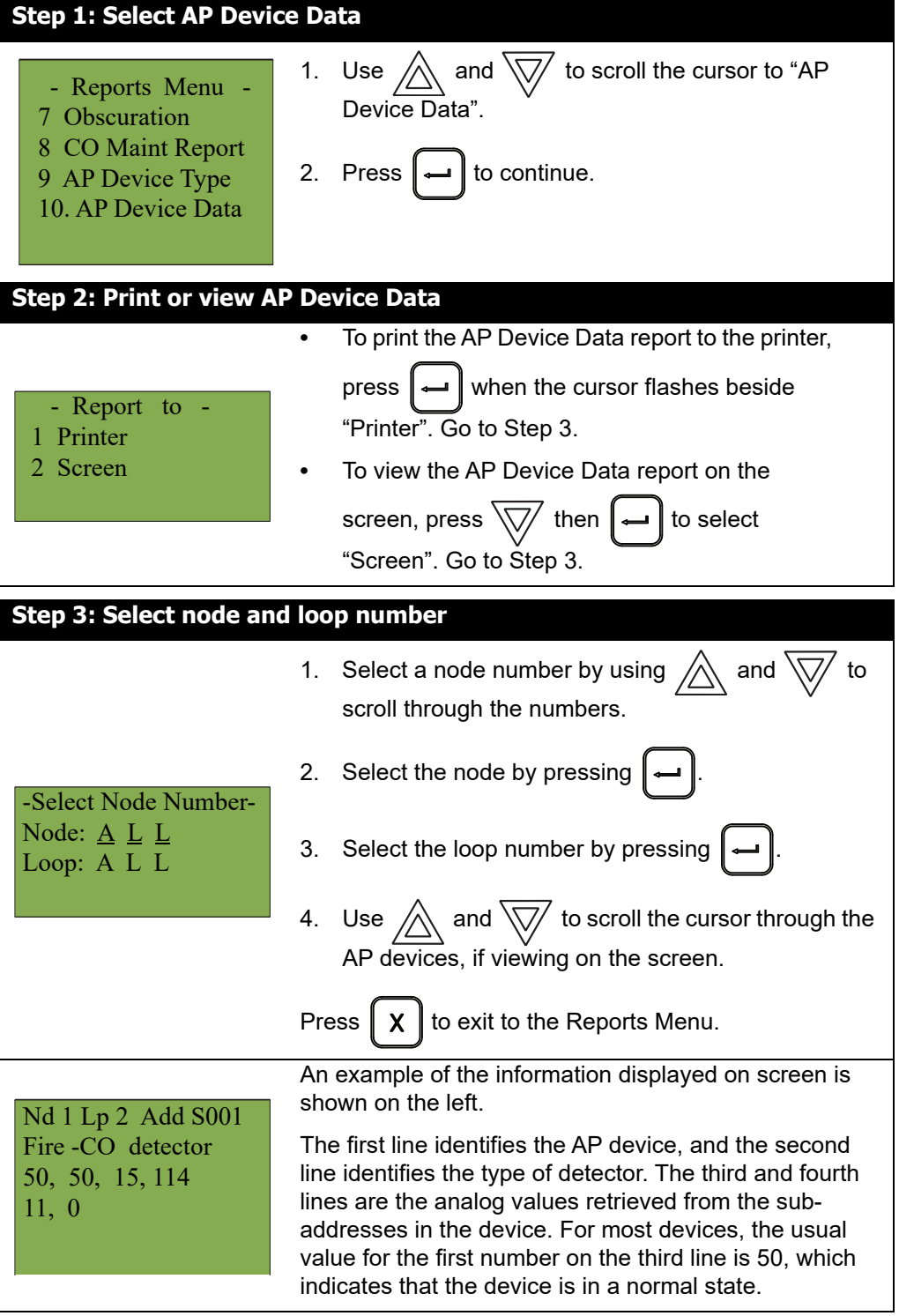

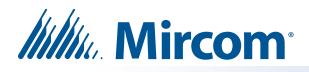

# **5.1.11 AP Group Param**

This option reports on the output group configuration.

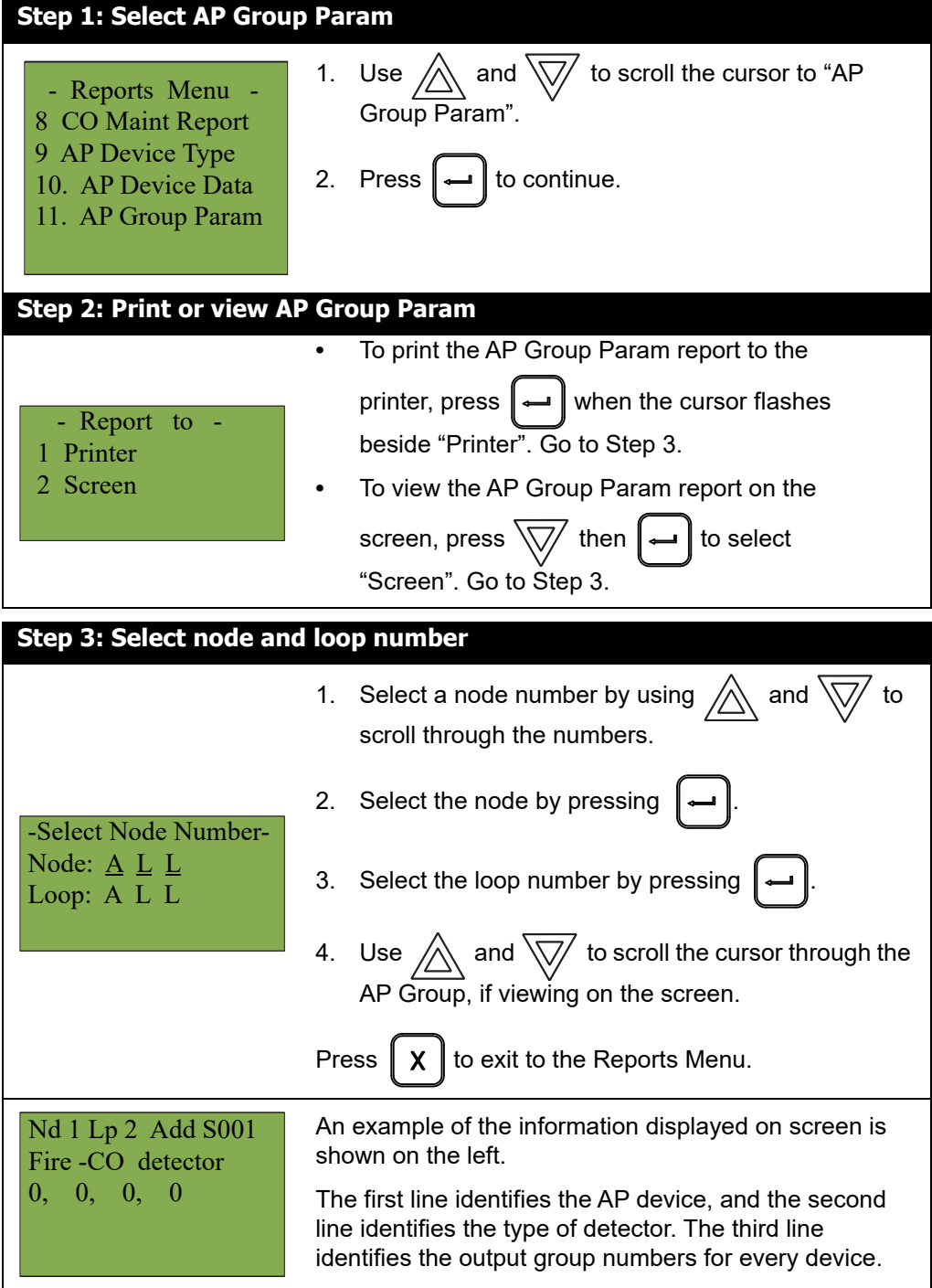

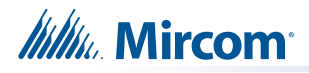

# **5.1.12 AP Param List**

This option reports on the Advanced Protocol device parameter information. Generate this report when requested by technical support.

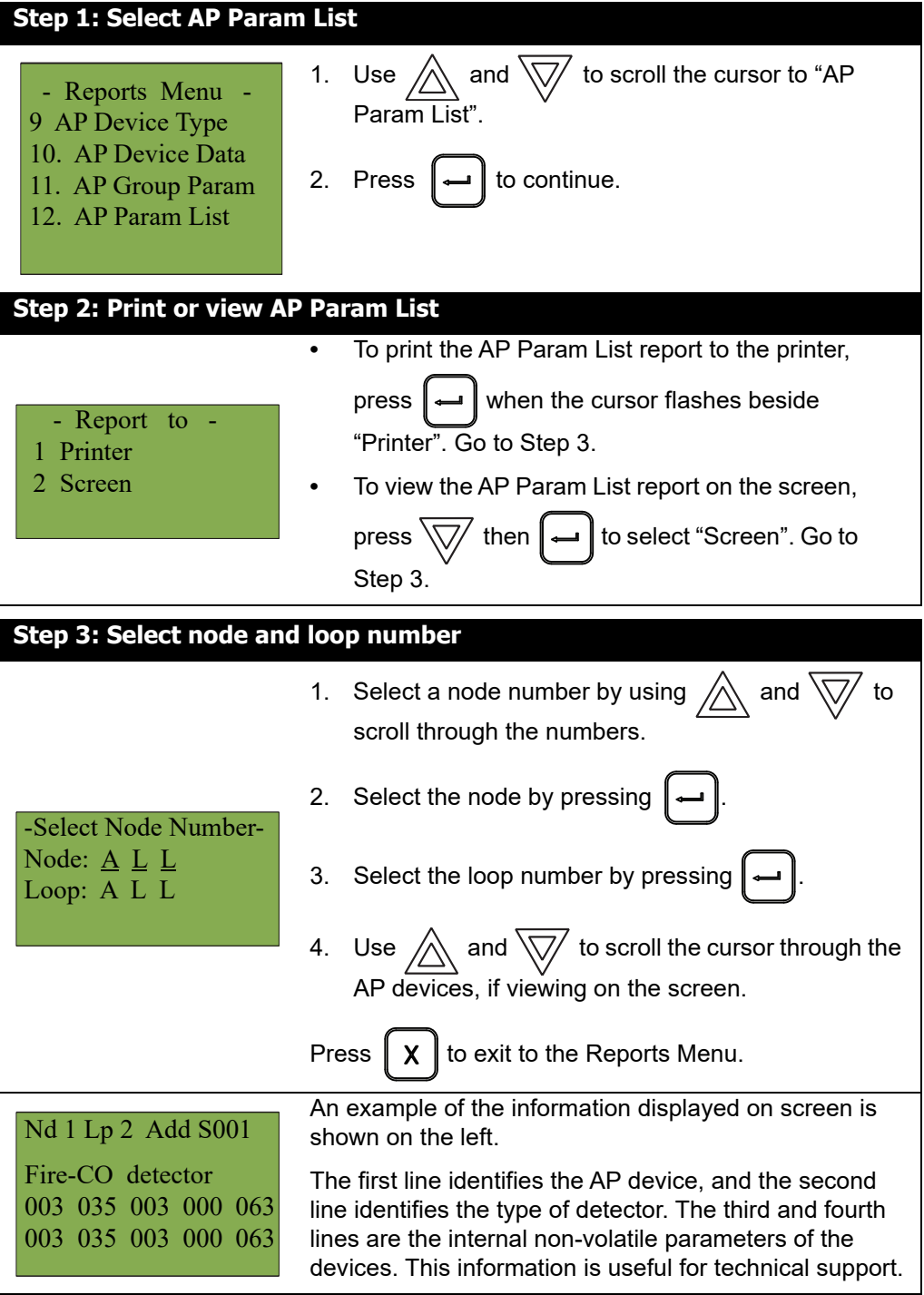

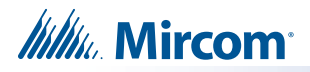

# **5.1.13 Battery Voltage**

This option reports on the voltage level of the battery.

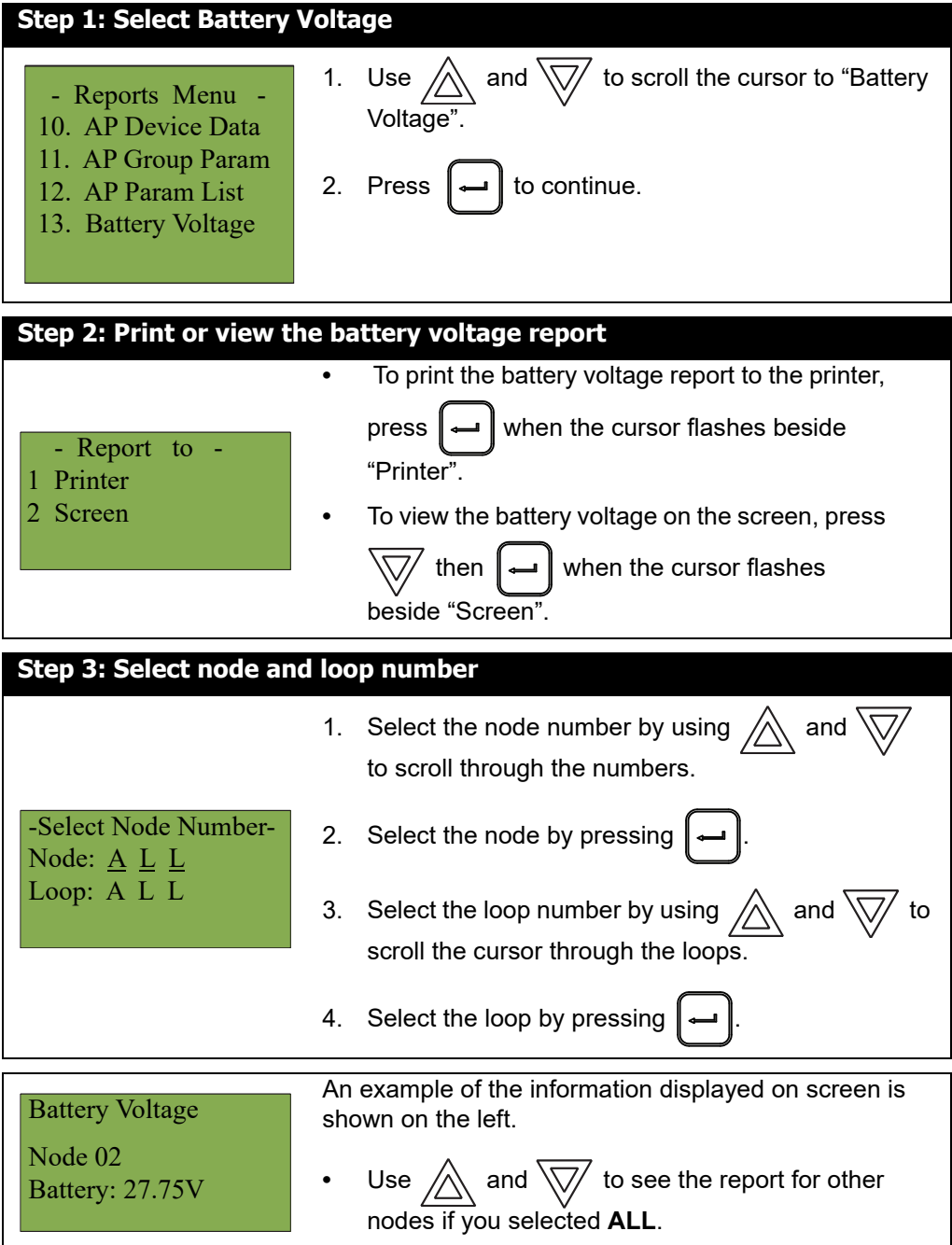

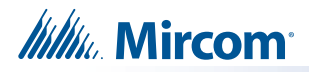

# **5.1.14 Multi-Addresses**

This option reports devices that have the same address or the same serial number.

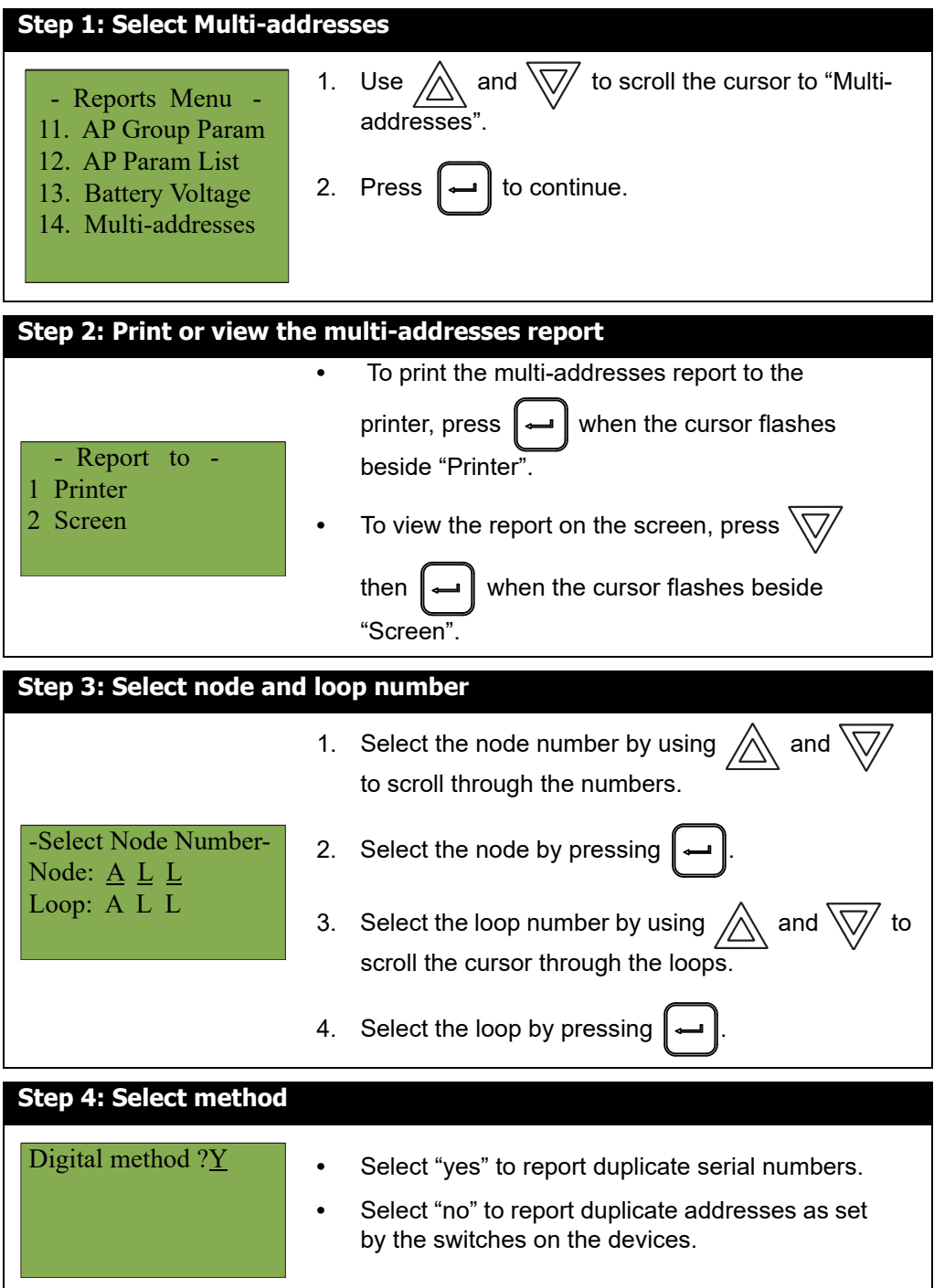

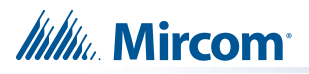

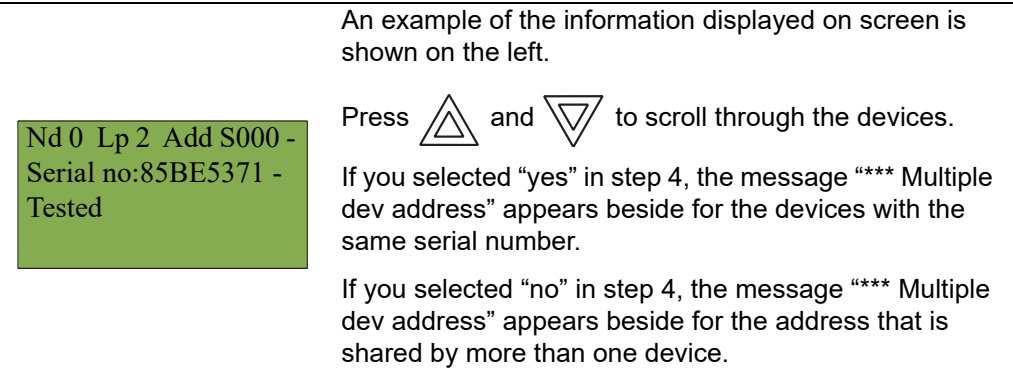

# **5.2 2. Bypass Menu**

Use the Bypass Menu when you want to bypass or unbypass devices, hardware circuits, outputs such as relays and signals, or nodes.

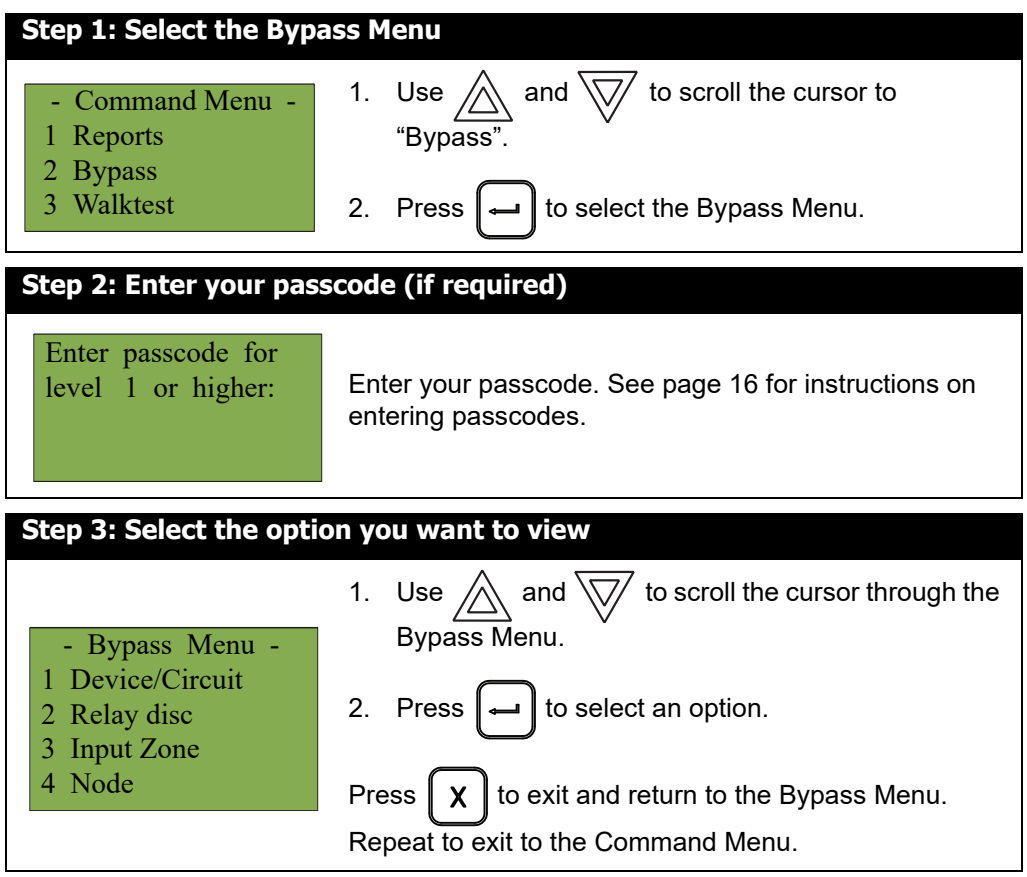

The following subsections provide instructions on using each Bypass Menu option.

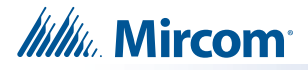

# **5.2.1 Device/Circuit Bypass**

Use this option if you want to bypass or unbypass a device or circuit from the panel. Usually this is done when you need to add, remove, repair, or investigate a device or circuit.

To unbypass the device or circuit, follow the same procedure for device/circuit bypass.

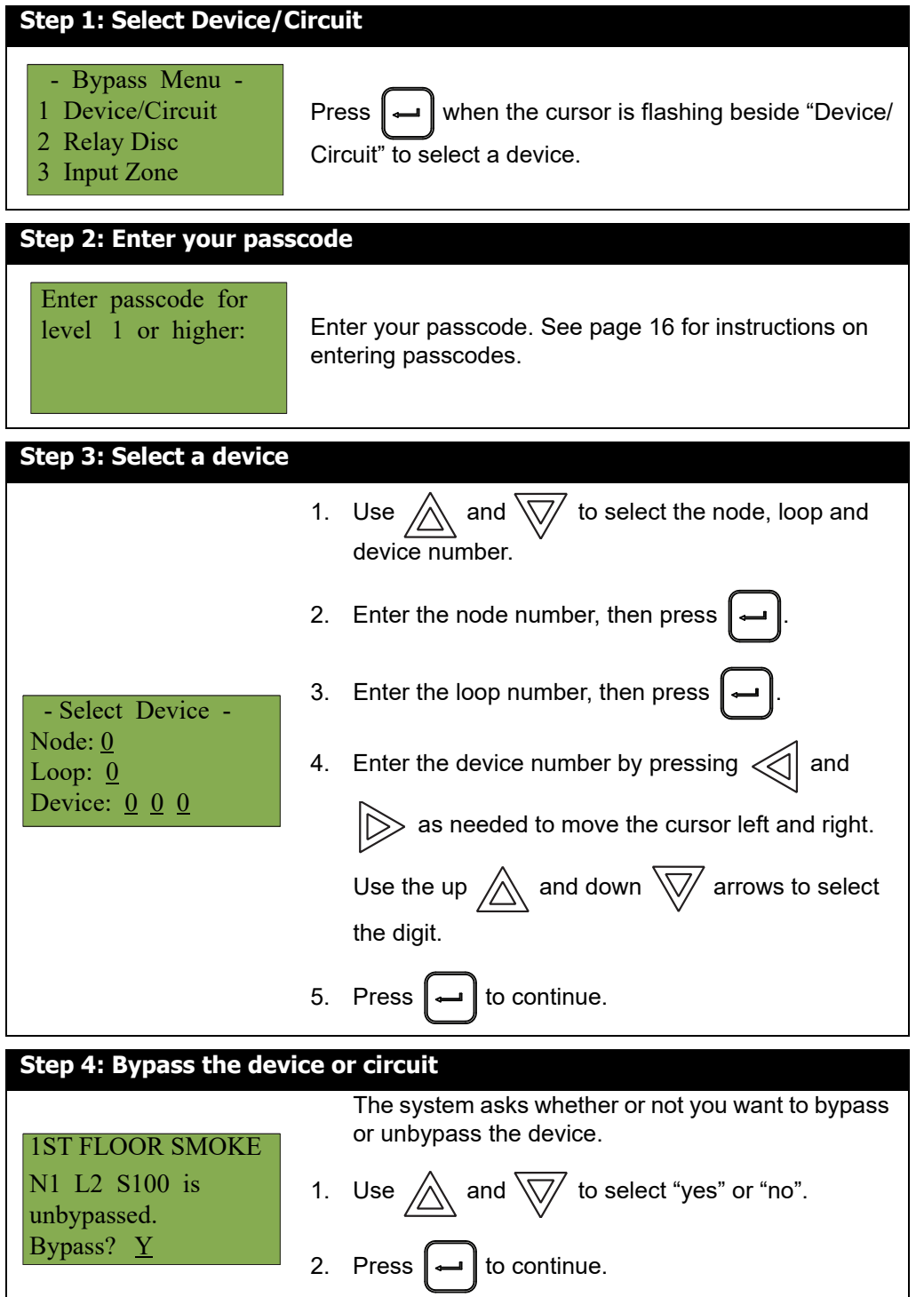

At this point the display varies, depending on your choice:

- **If you selected "yes",** the system displays the message "Device/Circuit bypassed (unbypassed), then it returns to the Bypass Menu.
- **If you selected "no",** the system displays the message "Operation cancelled", then it returns to the Bypass Menu.

#### **5.2.2 Unbypassing an active device or circuit**

When you unbypass a device or circuit that went into alarm while it was bypassed, the following message appears:

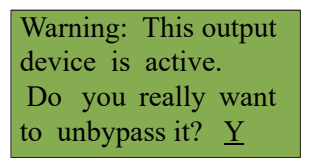

If you select "yes" to unbypass this device, the system immediately goes into alarm. To avoid this problem, press the System Reset button before unbypassing a device or circuit.

#### **5.2.3 Relay Disconnect**

This option is useful if you want to disconnect or reconnect the auxiliary relays.

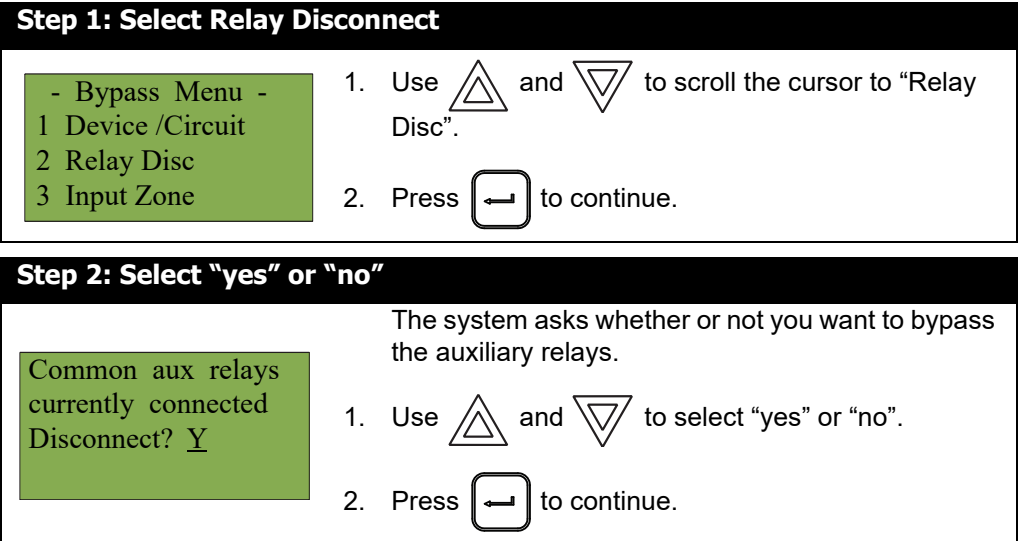

- **If you selected "yes"**, the display either shows the message "Relays disconnected" or "Relays reconnected", then it returns to the Command Menu.
- **If you selected "no",** the display shows the message "Operation cancelled", then it returns to the Command Menu.

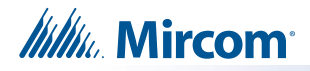

#### **5.2.4 Input Zone Bypass** 5.2.4

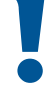

**Warning: Bypassing an input zone disables all input devices in that zone.**

Use this option if you want to bypass an entire zone of addressable devices from the panel. Usually this is done during building maintenance.

To unbypass the input zone, follow the same procedures for input zone bypass.

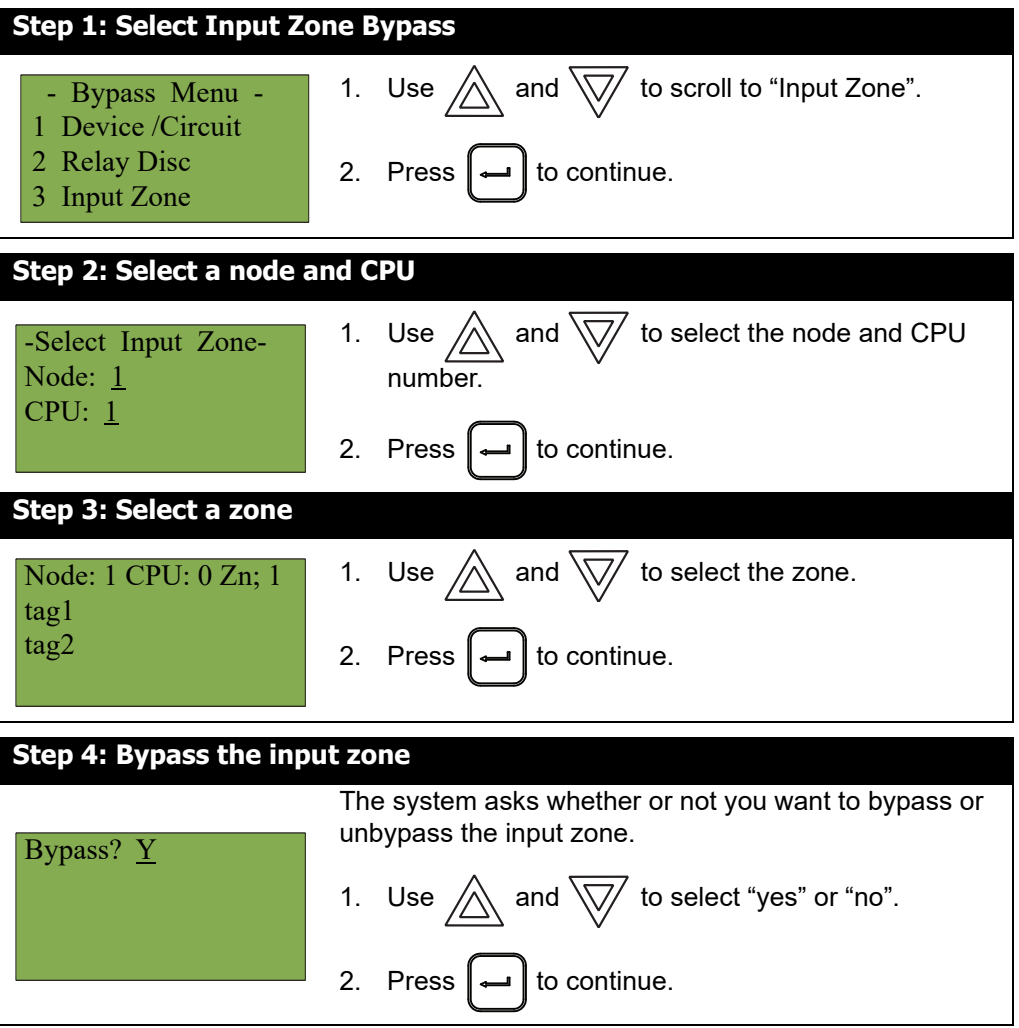

- **If you selected "yes"**, the display either shows the message "Input Zone bypassed" or "Input Zone unbypassed", then it returns to the Command Menu.
- **If you selected "no"**, the display shows the message "Operation cancelled", then it returns to the Command Menu.

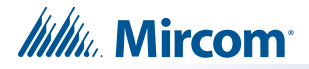

#### **5.2.5 Unbypassing an active zone**

When you unbypass a input zone that went into alarm while it was bypassed, the following message appears:

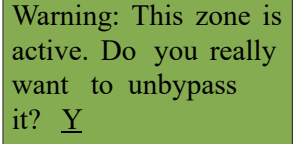

If you select "yes" to unbypass this zone, the system immediately goes into alarm. To avoid this problem, press the System Reset button before unbypassing the zone.

#### **5.2.6 Node Bypass**

Use this option if you want to bypass the incoming and outgoing commands and events of a node. Usually this is done during inspections.

To unbypass the node, follow the same procedures for node bypass.

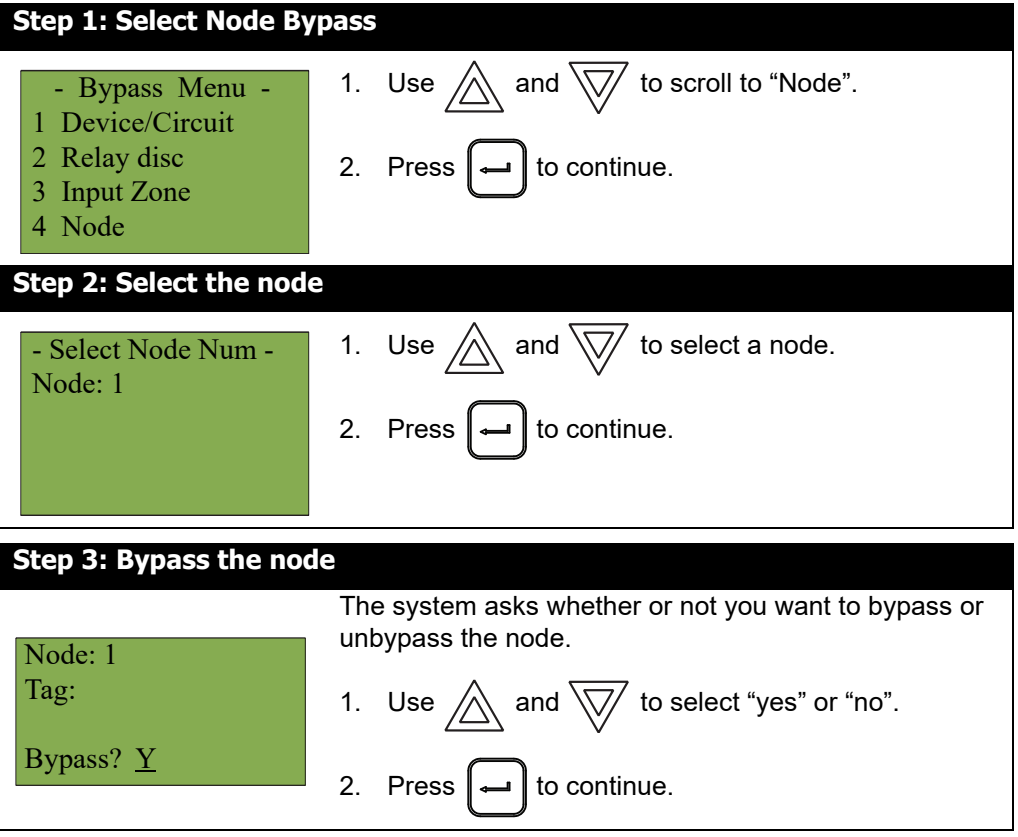

- **If you selected "yes"**, the display either shows the message "Node bypassed" or "Node unbypassed", then it returns to the Command Menu.
- **If you selected "no"**, the display shows the message "Operation cancelled", then it returns to the Command Menu.

# **5.3 3. Walk Test Menu**

Use the Walk Test Menu when you want to test the devices in a system. Performing a walk test places the system in trouble (non-latching).

The options available in the Walk Test Menu depend on how the panel was configured. The FleX-Net™ system supports the ability to define walk test areas in the configuration. If walk test areas are defined, then the panel shows the assisted walk test.

If no walk test areas are defined on a multi-node system, then the panel shows an error when the assisted walk test is selected.

If no walk test areas are defined on a single node system, then the panel does not show the assisted walk test; instead it shows options for a one man audible test or a one man silent test of all devices.

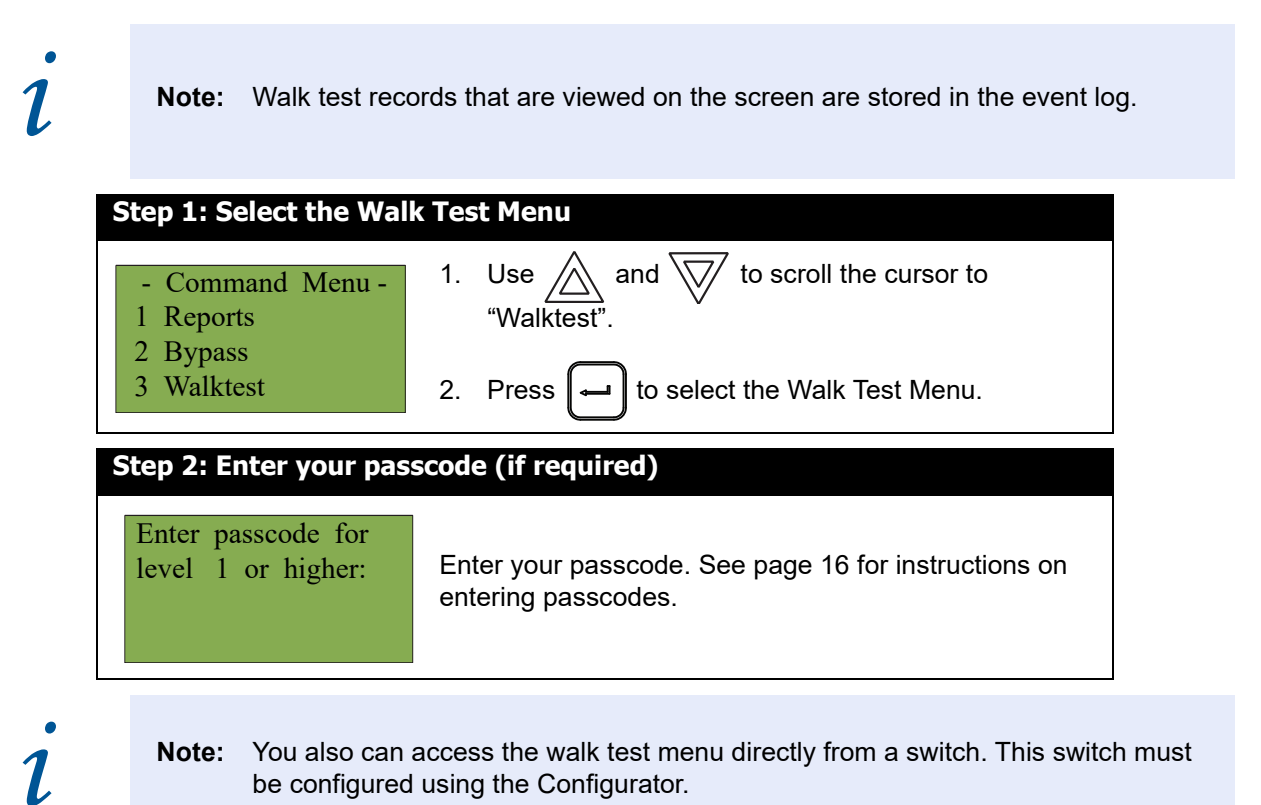

**Note:** You also can access the walk test menu directly from a switch. This switch must be configured using the Configurator.

The subsections following provide instructions on using each Walk Test option: Assisted, One Man Audible, and One Man Silent Walk Test.

#### **5.3.1 Assisted Walk Test**

i

The assisted walk test must be configured using the Configurator. The options shown in Step 2 below are the walk test areas defined using the Configurator.

**Note:** The assisted walk test is the only option available on a multi-node system. If no walk test areas are defined in the Configurator on a multi-node system, then an error occurs when the assisted walk test is selected.

# *lillik*, Mircom

To enter the Walk Test Menu, you must be in the Command Menu. To enter the Command Menu, press  $\parallel M \parallel$  when the display is in normal mode.

**Step 1: Select the assisted walk test option** 1. Use  $\sqrt{\wedge}$  and  $\sqrt{\sqrt{}}$  to scroll the cursor through the menu. 2. Press  $\left| \right|$  to select the "Assisted" option. Press  $\parallel \chi \parallel$  to exit and return to the Command Menu. **Step 2: Select the walk test area** 1. Use  $\sqrt{\wedge}$  and  $\sqrt{\vee}$  to scroll the cursor through the menu. 2. Press  $\mathbb{I} \rightarrow \mathbb{I}$  to select a walk test area. Press  $\parallel \chi \parallel$  to exit and return to the Command Menu. **Step 3: Start the walk test** Start or resume the test for device inspection. 1. Select "Start" to begin a walk test. 2. Select "Resume" to continue the walk test. Press  $\parallel \chi \parallel$  to end the walk test at any time. **Active queue** The queue of active devices appears. At the start of the Walk Test, the queue is empty because no devices have been tested. **Step 4: Tested, untested, active and trouble queues** 1. Press  $\ll$  and  $\gg$  to see the queues of tested devices, untested devices, active devices (if any), and troubles (if any). The untested queue is shown here. There are 20 untested devices and the first untested device is shown. - Walktest - 1 Assisted 2 Walktest report - Walktest - 1st Floor 2nd Floor - Walktest - 1 Start 2 Resume No device ACTIVE 000 Of 000 Apr 9,2020 11:44:48 Sprinkler SV 2nd Floor UNTESTED001Of 020

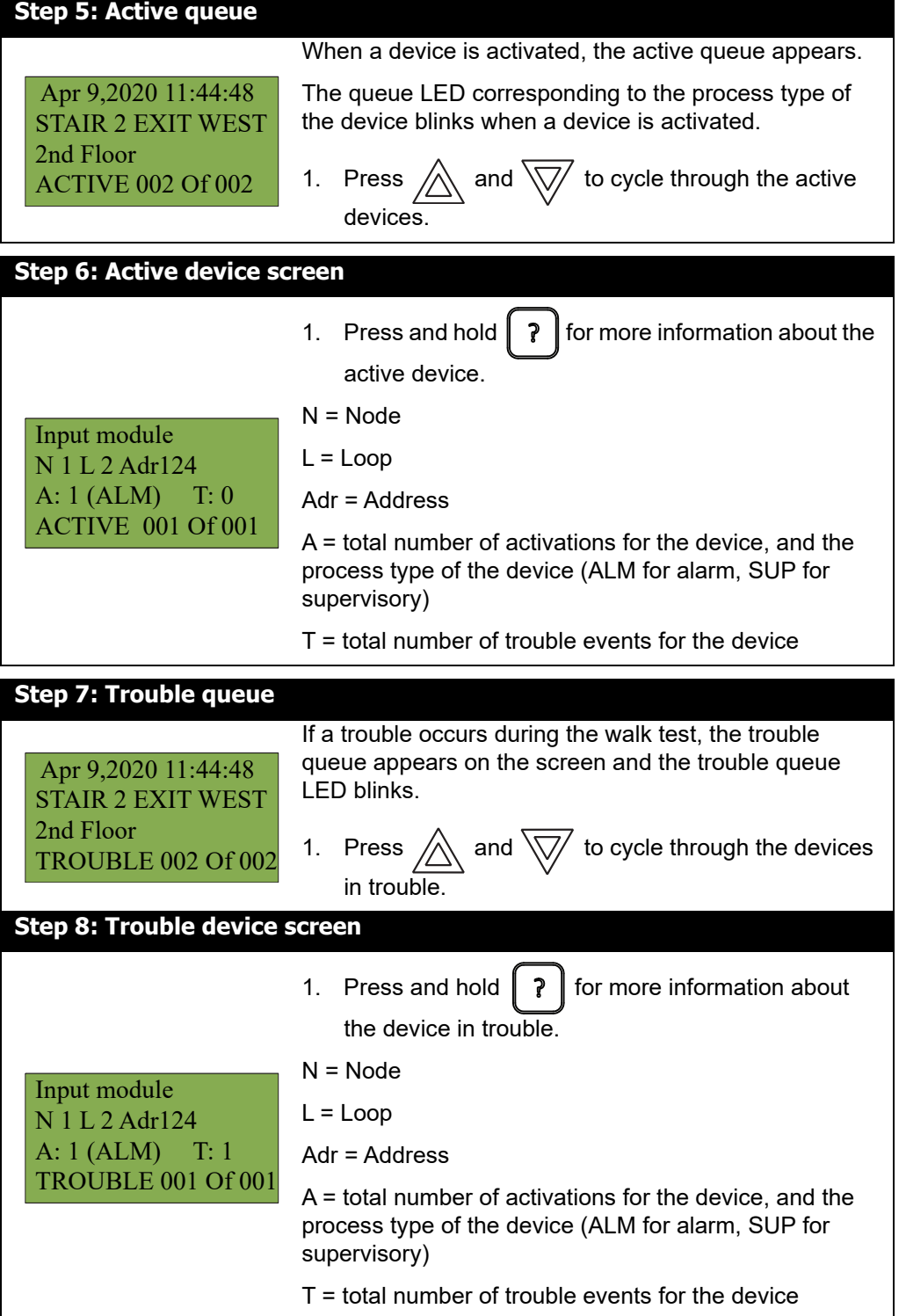

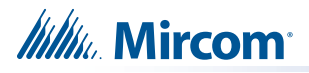

i

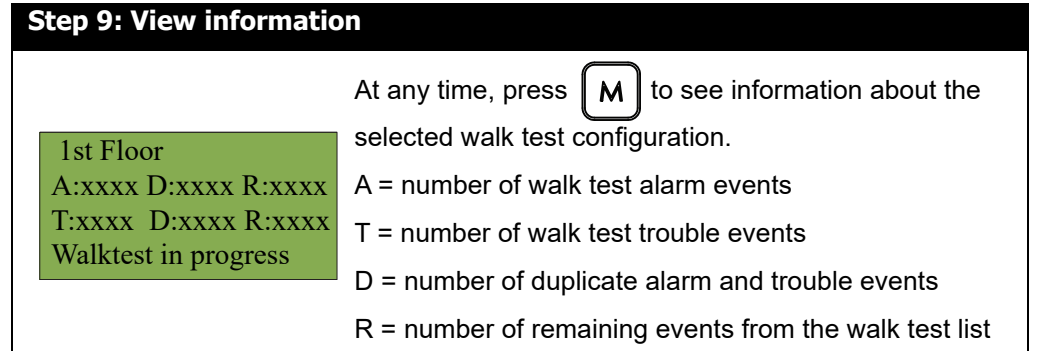

#### **5.3.2 One Man Audible Test (Single Node System)**

During this test, alarm activation of any input device activates all signals for one half second. Trouble activation on any input device activates all signals continuously for one second. If audio amplifier is configured for alarm and trouble events, it sounds words "Alarm" and "Trouble" respectively.

**Note:** Audible devices connected to an addressable output module do not sound in Audible Test mode.

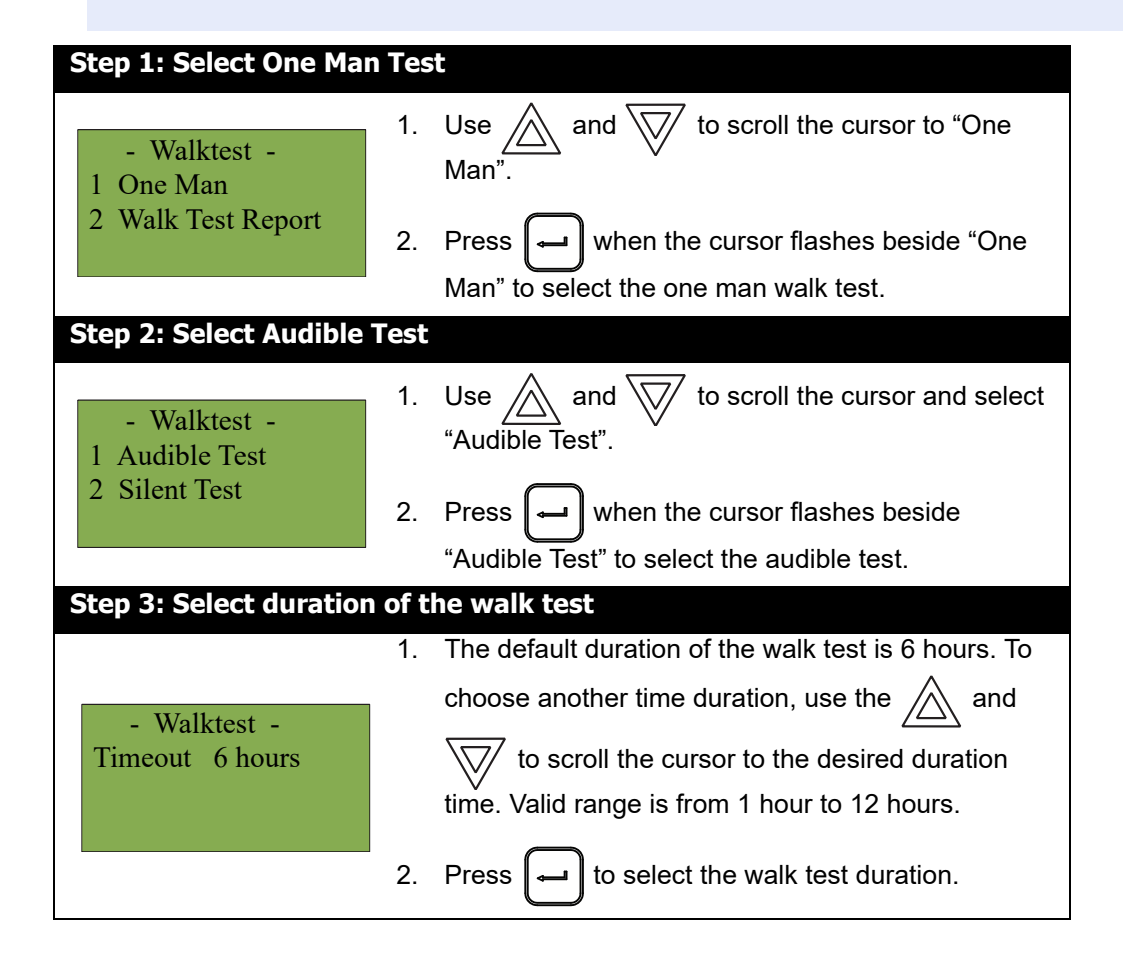

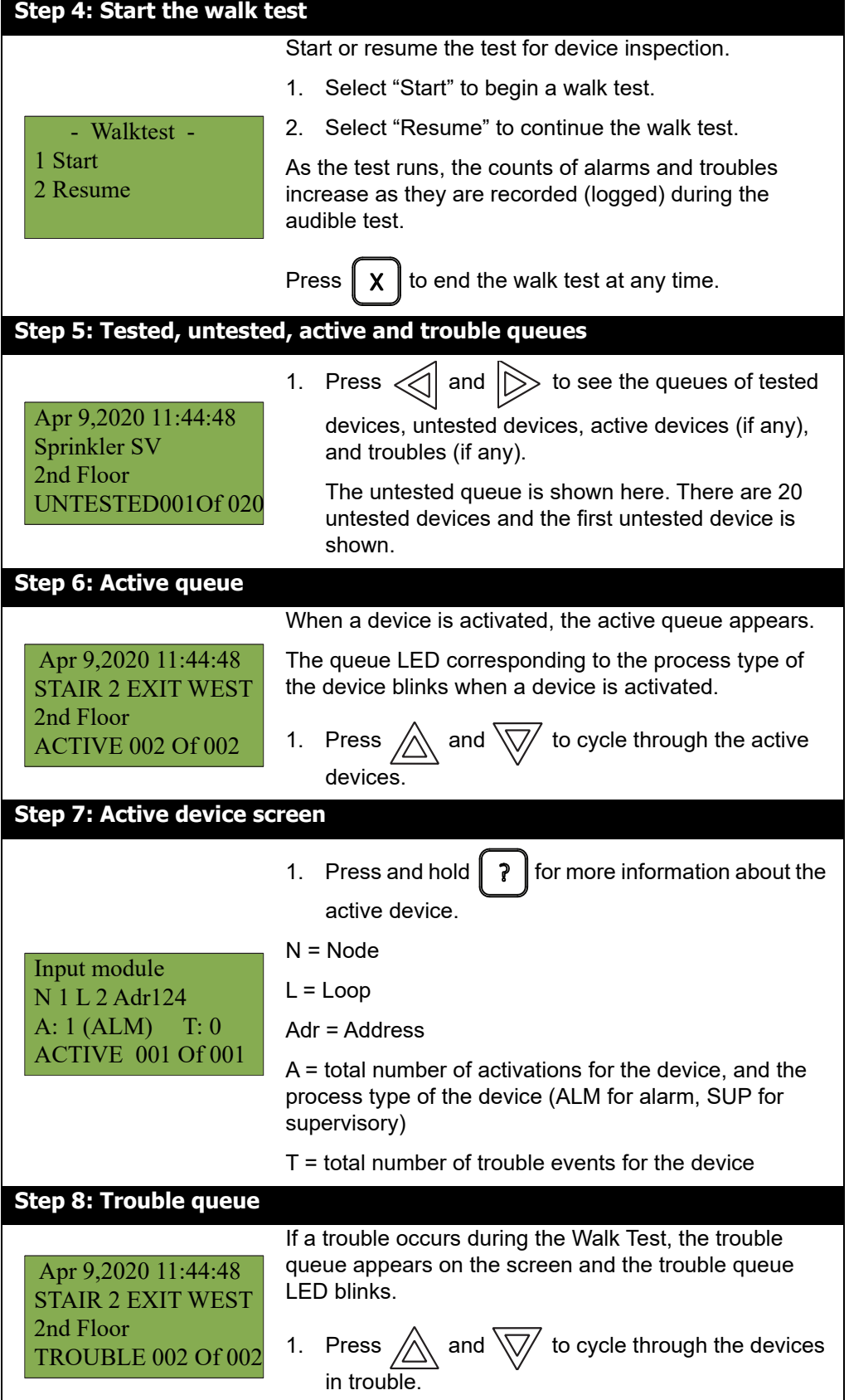

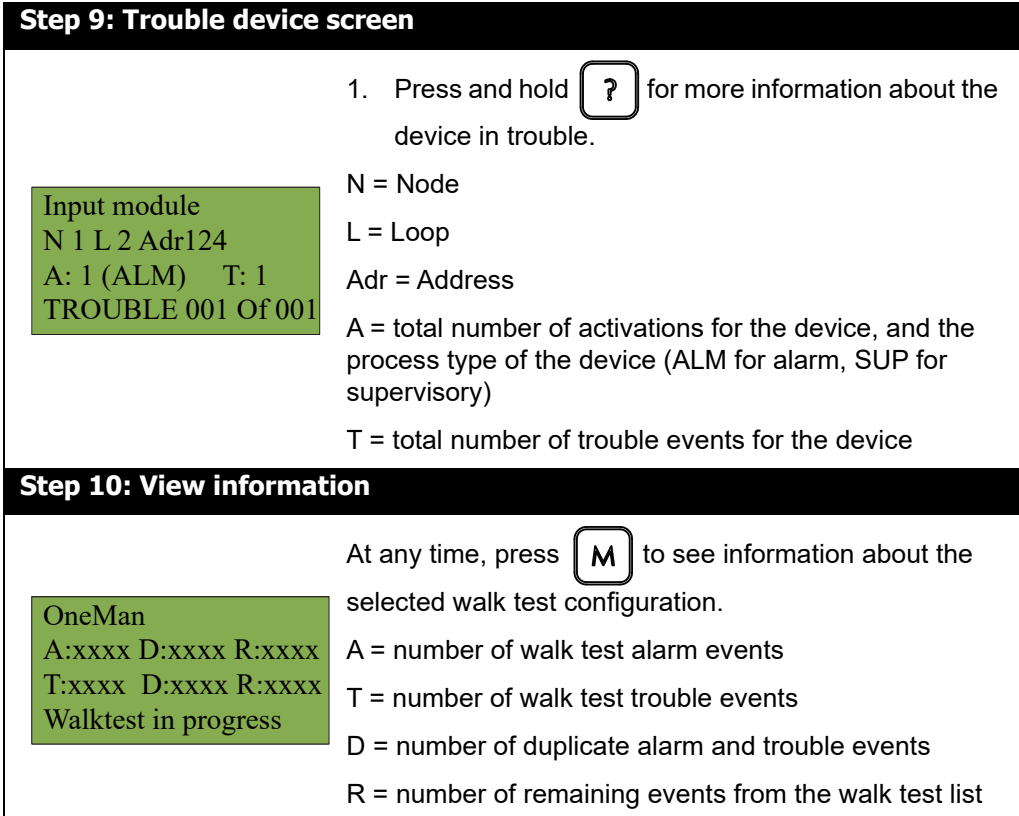

### **5.3.3 One Man Silent Test (Single Node System)**

During this test, alarm activation of any input device activates the buzzer once.

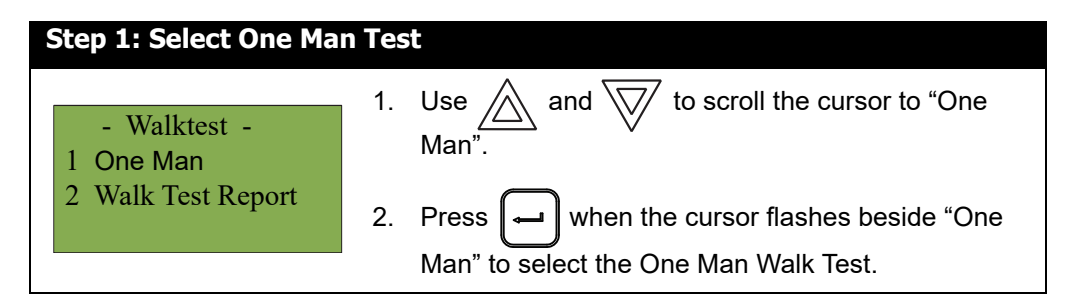

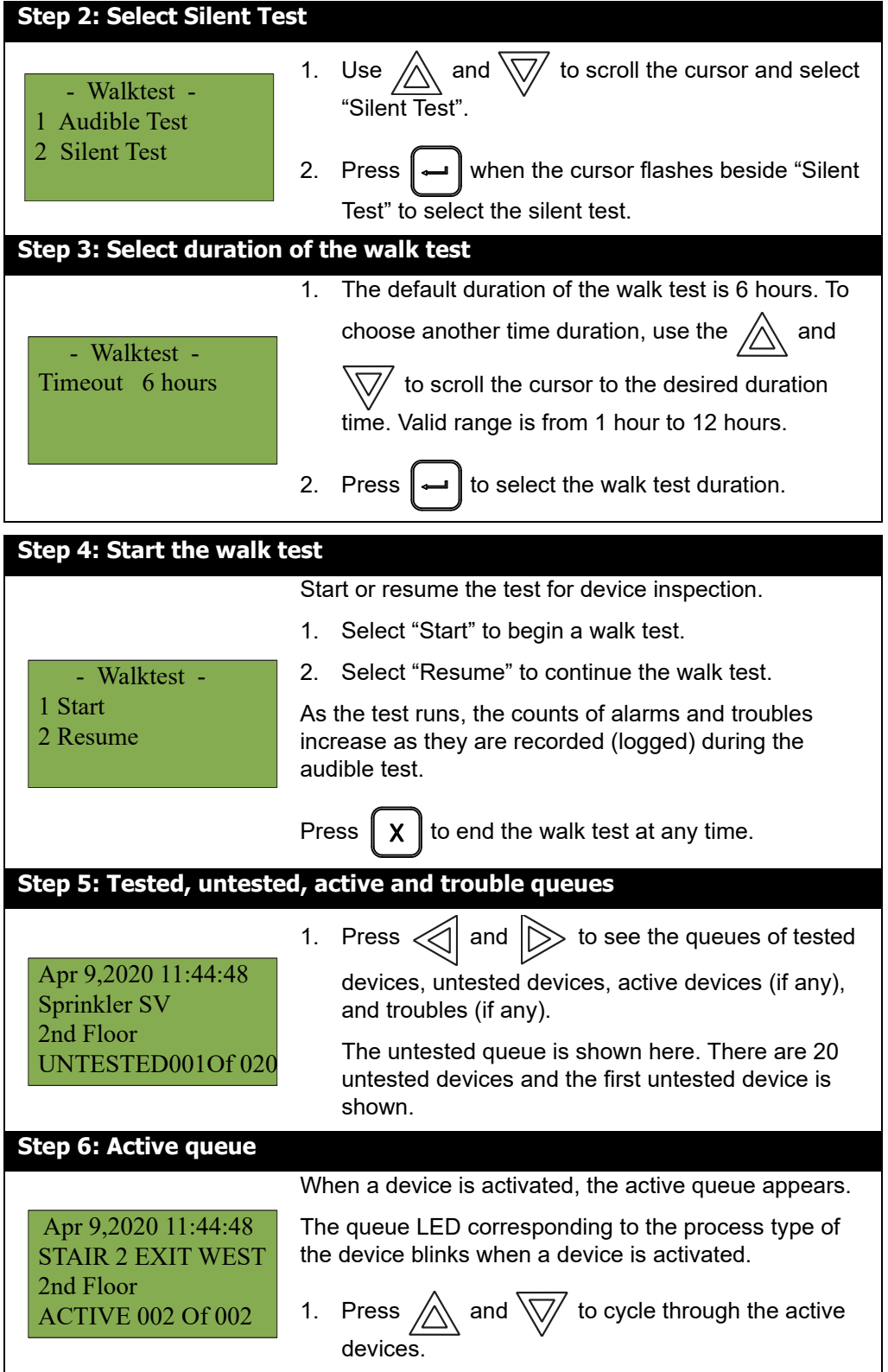

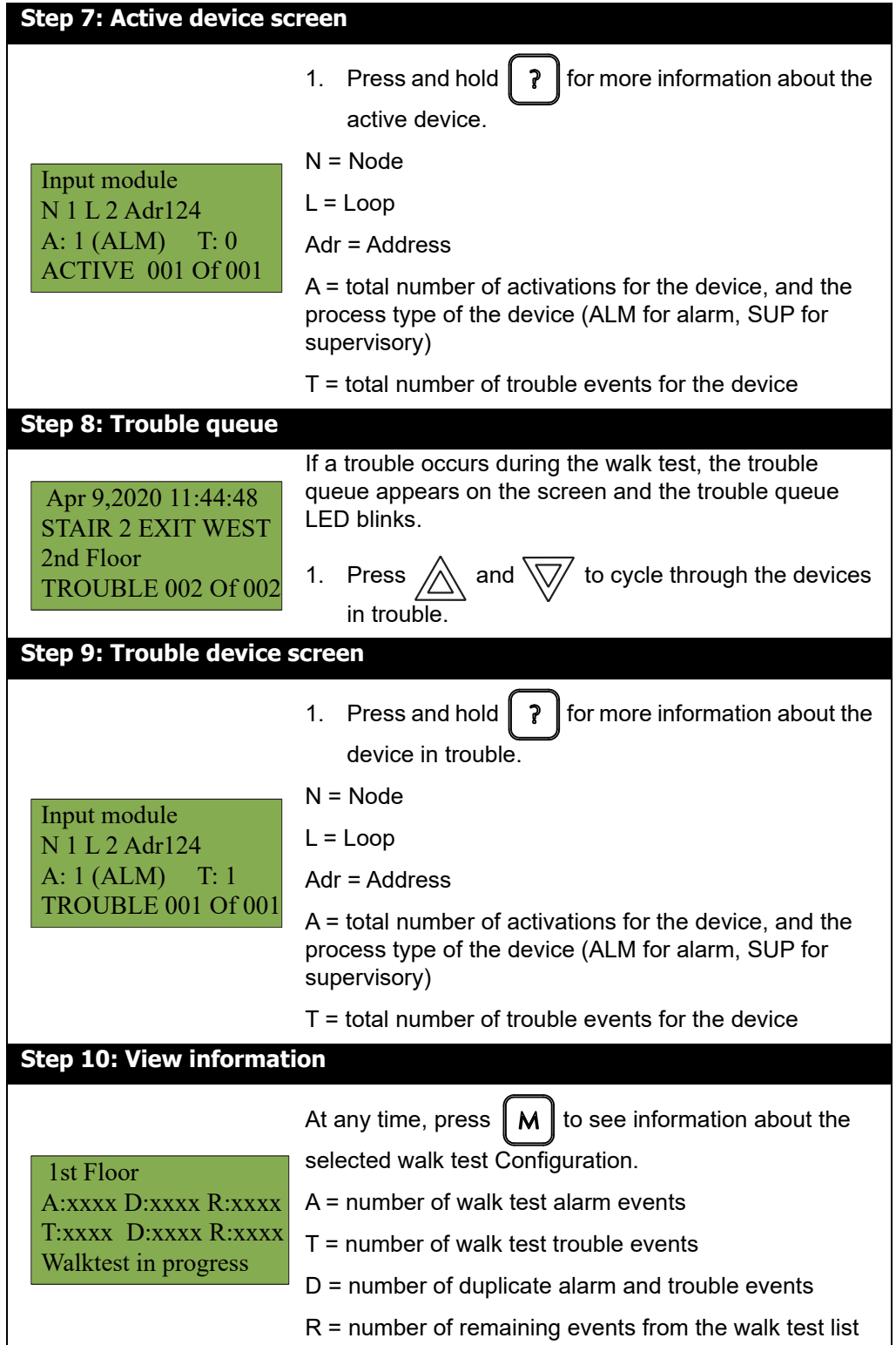

# **5.3.4 Walk Test Report**

The Walk Test Report provides on screen and printer logs for both the one man walk test and the assisted walk test.

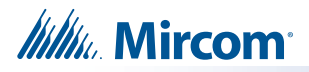

# **5.3.5 Walk Test Screen Report**

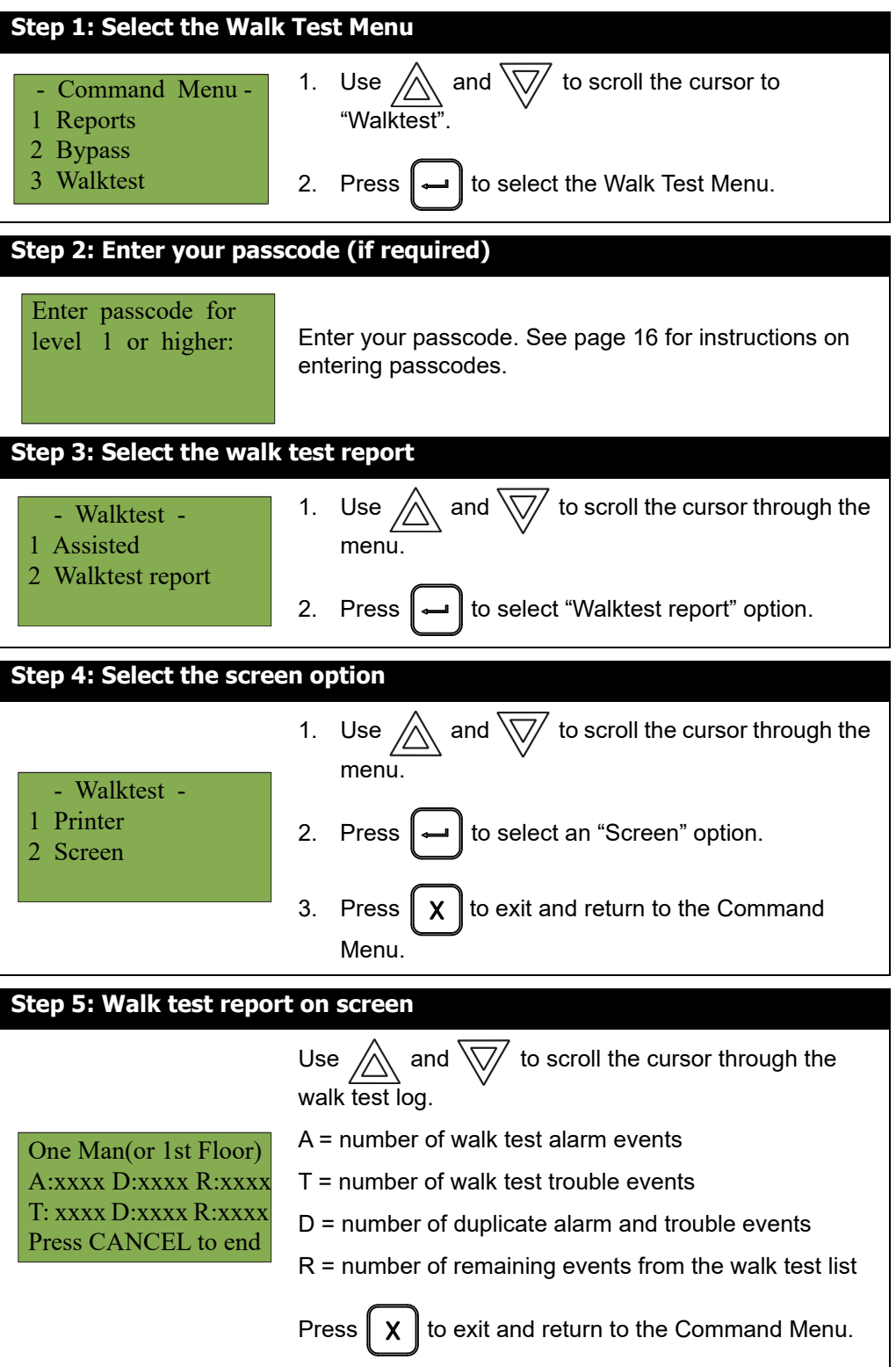

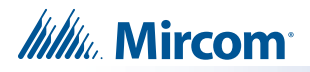

# **5.3.6 Walk Test Printer Report**

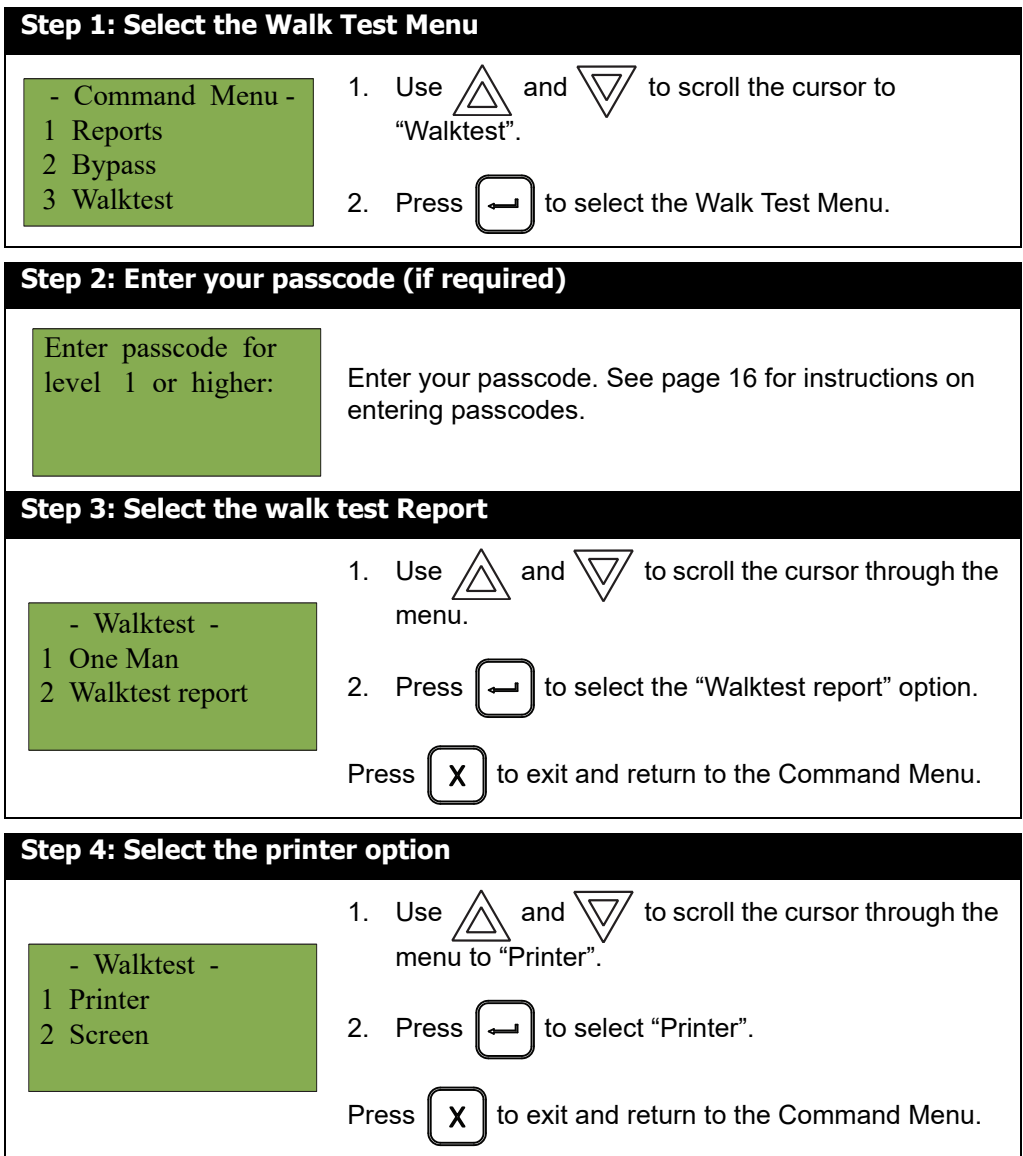

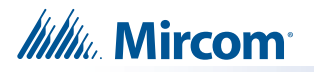

 $\boldsymbol{i}$ 

The following is an example of a printed walk test report:

------------------ Walktest Report - Feb 19,2019 9:08:20 ------------------------------------------------ Job Name: BOTR ------------------------------------------------------------- Job version: 3.0 ---------------------------------------------- Firmware version: 12.2.13 (Node 1, CPU 0) ----------------1 of All A: 4 D: 2 R: 0 T: 0 D: 0 R: 4 N 1 L 2 Adr150 A: 1 T: 0 **Pull Station** Node 1 Loop 2 Input Module Feb 19, 2019 09:06:00 N 2 L 0 Adr 1.0 A: 2 T: 0 Alarm Node 2 Conventional Input Circuit Feb 19, 2019 09:06:34 N 3 L 0 Adr 1.0 A: 2 T: 0 Alarm Node 3 Conventional Input Circuit Feb 19, 2019 09:06:49 N 4 L 2 Adr150 A: 1 T: 0 Pull Station Mode 4 Loop 2 Input Module Feb 19, 2019 09:06:20 ------------------------------ End of Report --------------------------------

# **5.4 Alternate Menu Option #3: Manual Control Enable**

**Note:** You will see this option in the Command Menu only if your system has been programmed for manual control.

This feature does not change after a system reset.

This option provides security on the panel control buttons by requiring the user to enter a passcode or activate a key switch before a specific button will operate. This "manual control" feature is set up using the Configurator, and can affect any number of control buttons. Selecting the Enable Required option in the Command Menu or turning the key switch allows you to activate and deactivate this feature.

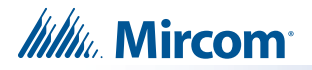

#### **5.4.1 Selecting Manual Control Enable from the Menu**

To select the Enable Required option, you must be in the Command Menu. To enter the

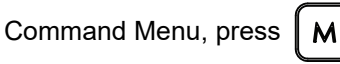

when the display is in normal mode.

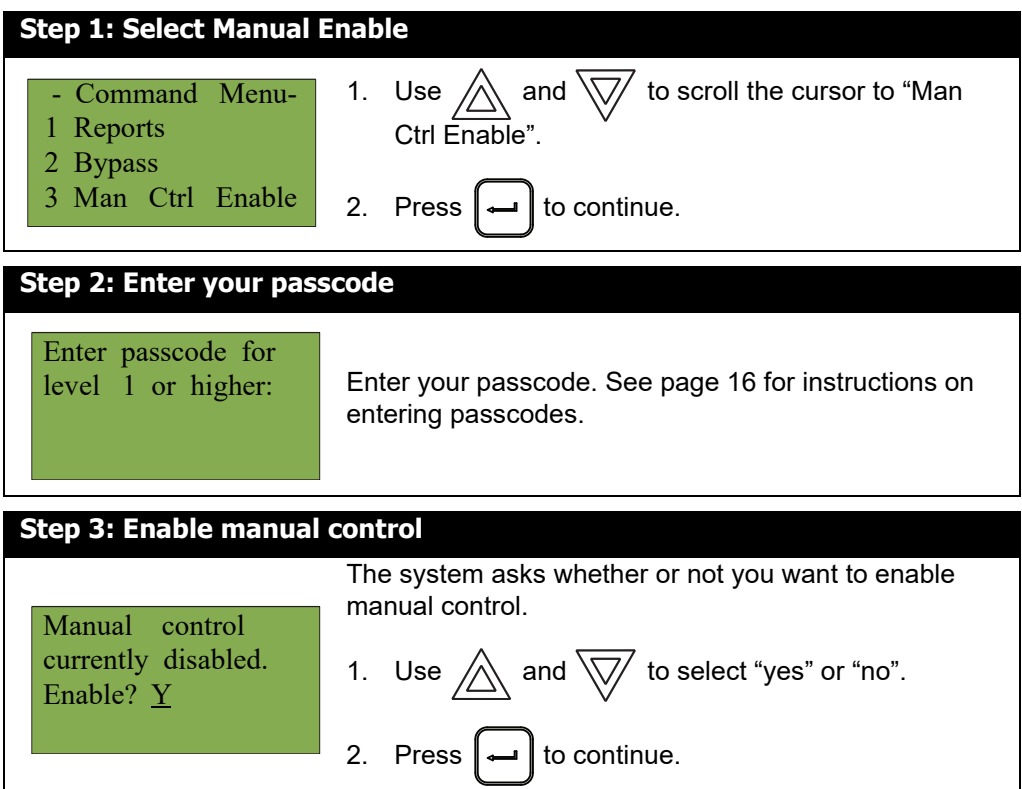

The display shows the message "Manual control enabled" while in normal mode, and the panel is in a trouble condition. To check which annunciator manual control was enabled on,

press the  $\|\n$  button. To disable manual control, follow the same steps outlined above.

### **5.4.2 Selecting Manual Control Enable using a Key Switch**

You can set up the FleX-Net™ to require the activation of a key switch instead of a passcode to enable manual control. Once the key switch is operated, the display shows the message "Manual control enabled" while in normal mode, and the panel is in a trouble condition. To

check which annunciator manual control was enabled on, press the  $\|\}$  button. To disable manual control, reset the key switch.

i

i

# **5.5 4. Day/Night Mode**

Using the Configurator you can program day mode and night mode separately for different system sensitivity levels. Select the Day/Night mode option in the Command Menu if you want to manually set the Day/Night mode.

**Note:** If the **Enable Auto After Hours** option has not been not enabled in the Configurator, then the display shows the message "Auto mode not configured" when you select the "Day/Night mode" option.

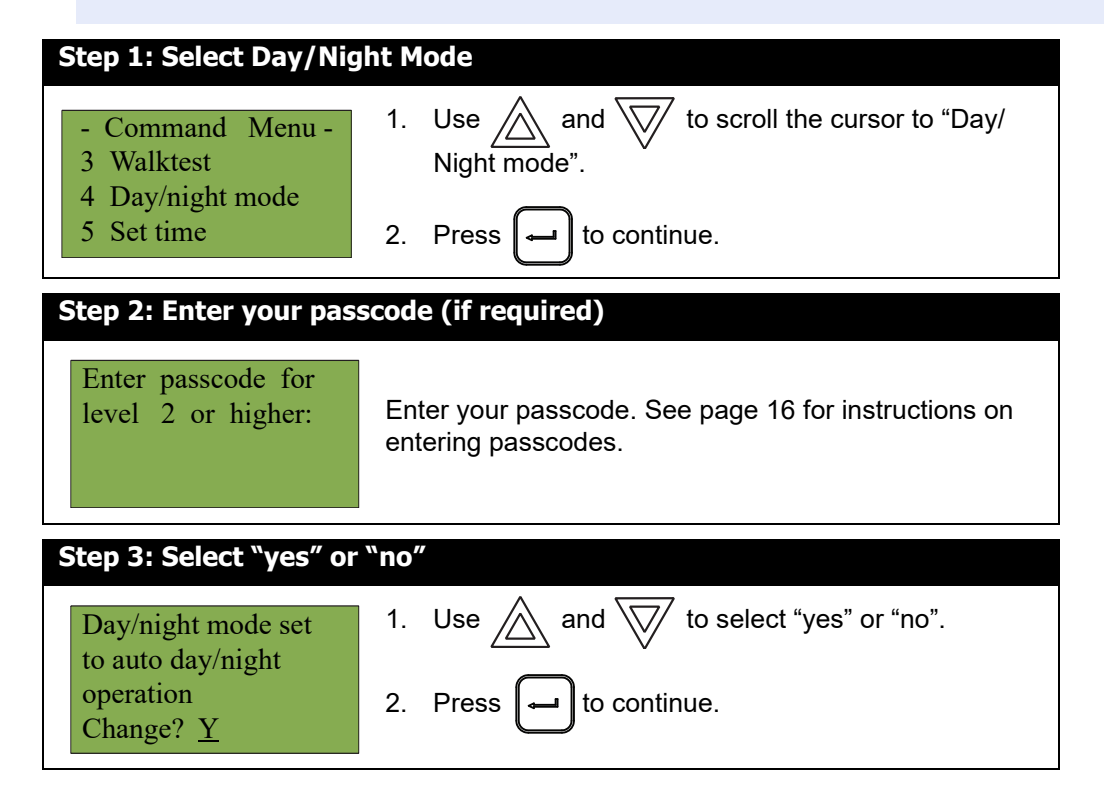

- **If you selected "yes"**, continue to step 4.
- **If you selected "no"**, the display shows the message "Operation cancelled", and then it returns to the Command Menu.

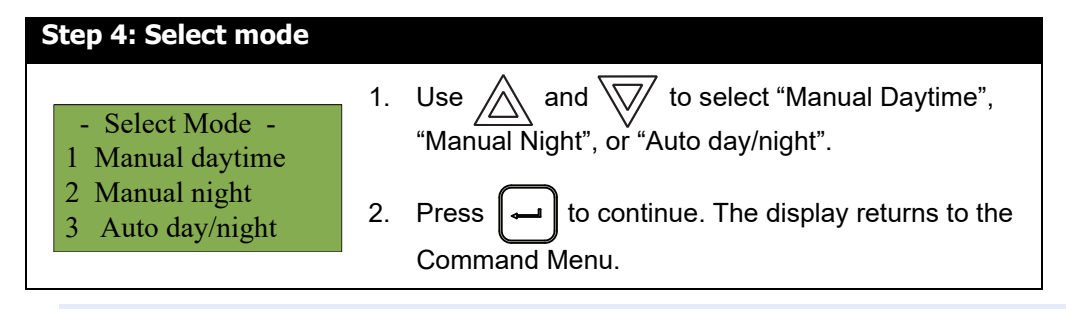

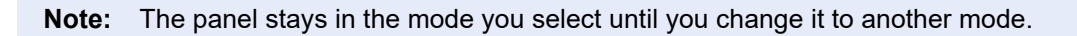

# **Itility.** Mircom

# **5.6 5. Set Time**

i

**Note:** Select this option if you want to set the time only.You must use the Configurator to change the date.

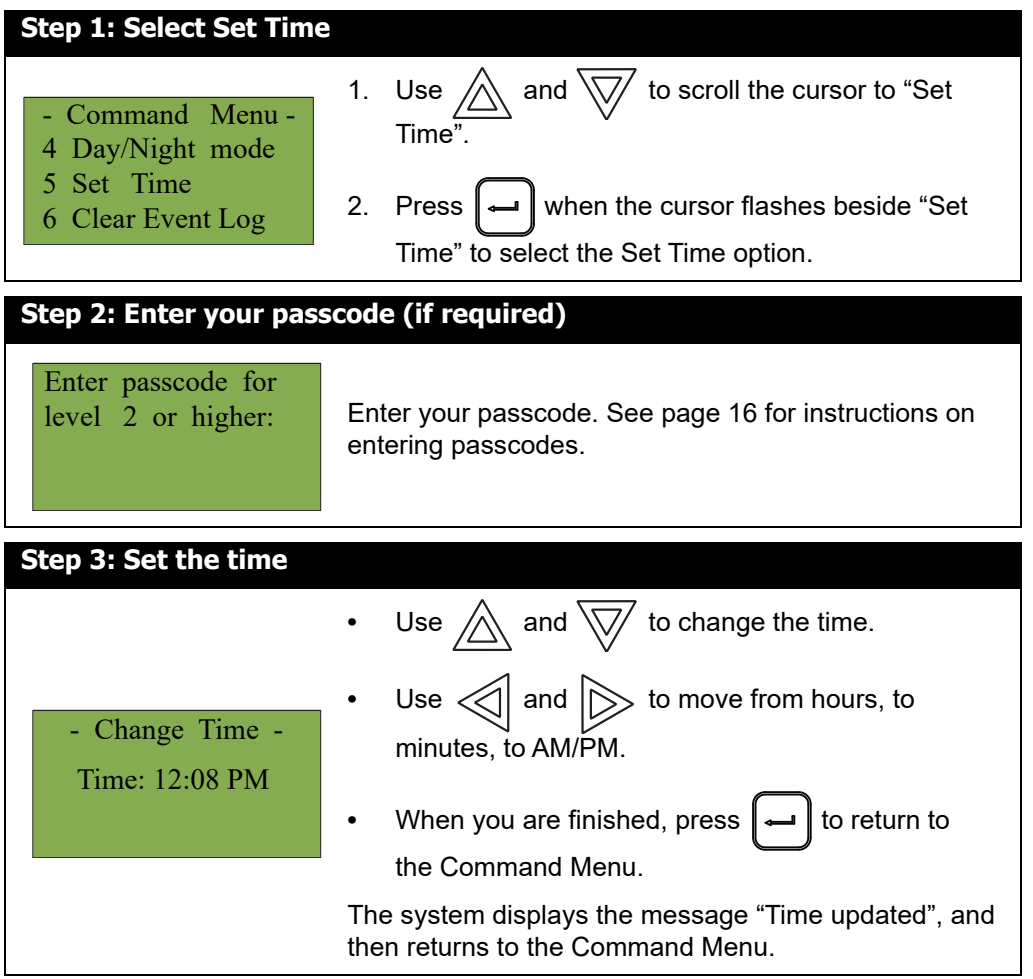

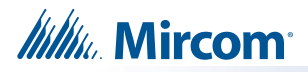

# **5.7 6. Clear Event Log**

Select this option if you want to clear the alarm log, event log, or all the logs.

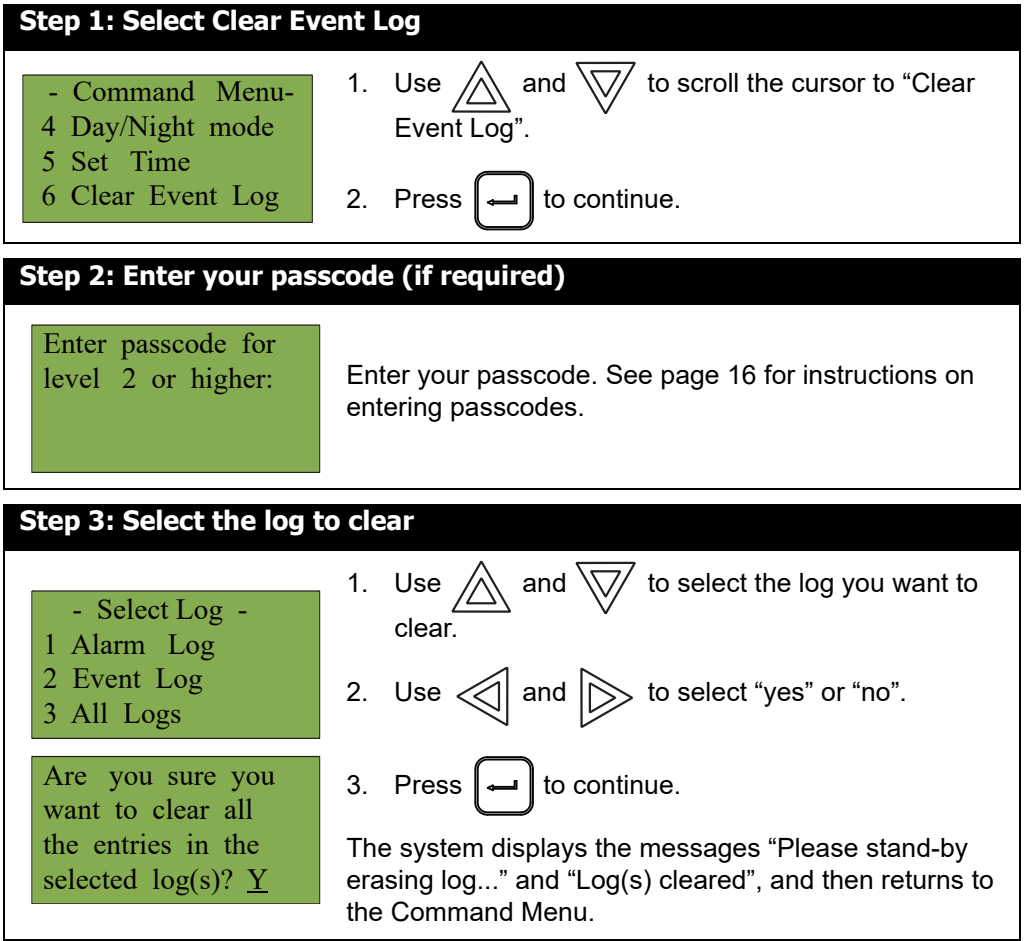

# **5.8 7. Clear Verification Counter**

Select this option if you want to clear the verification counter.

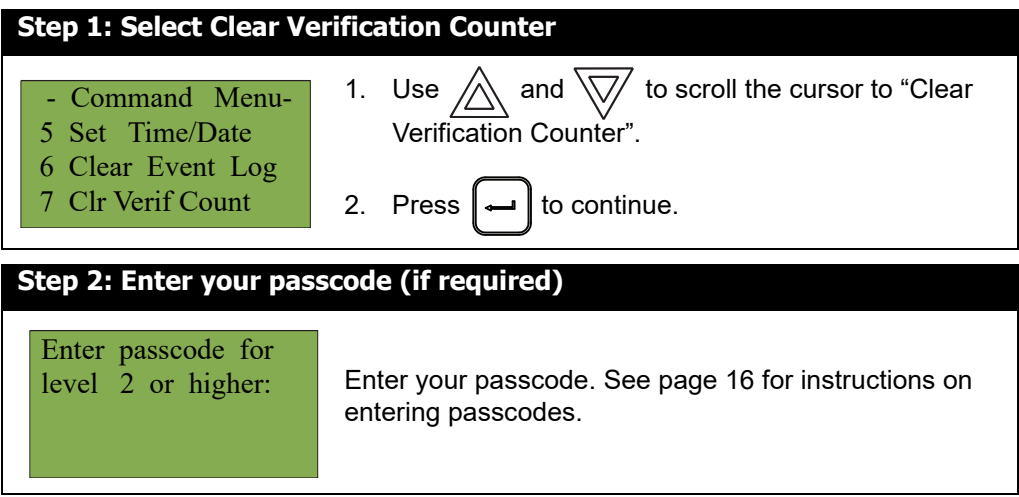

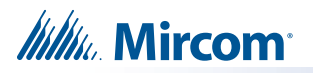

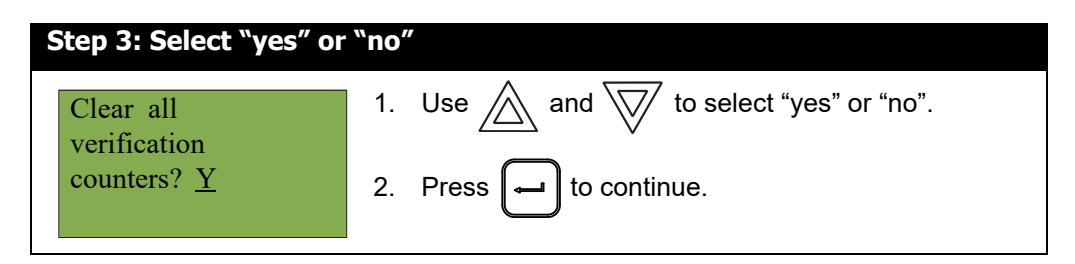

At this point the display varies, depending on your choice:

- **If you selected "yes"**, the display shows the message "Counters cleared ", then it returns to the Command Menu.
- **If you selected "no"**, the display shows the message "Operation cancelled", then it returns to the Command Menu.

### **5.9 8. Pairing Sound B**

When an addressable sounder base is added to the job in the Configurator, it is assigned an address based on the address of the AP sensor it is connected to. However, the physical sounder base has a default address which might not match the configured address. This mismatch generates a "mismatched address" or "unconfigured device" error on the panel. This error usually occurs on new installations, or in situations where the sounder bases have been replaced.

This option synchronizes the internal address of the sounder base with the address of the AP sensor it is connected to. This command applies only to the node that it is activated from.

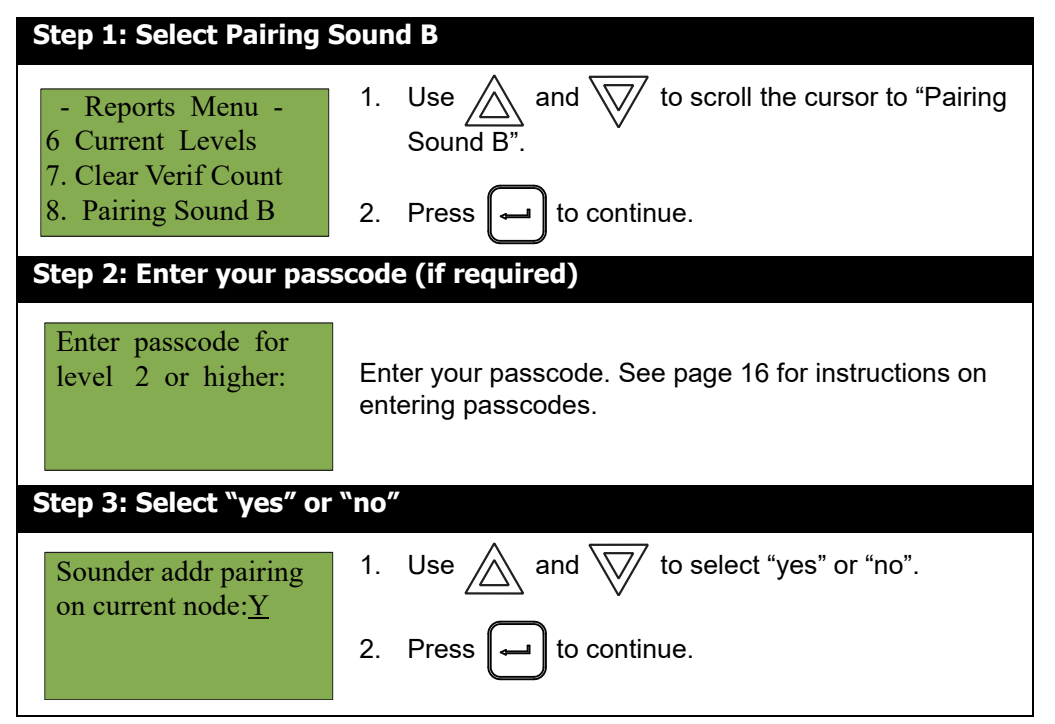

- **If you selected "yes"**, the display returns to the Command Menu. The system synchronizes the internal address of the sounder bases on the node that the command was activated from.
- **If you selected "no"**, the display shows the message "Operation cancelled", then it returns to the Command Menu.

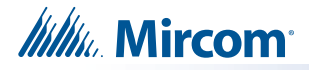

# **5.10 9. Network Restart**

Use the Network Restart after downloading the FleX-Net™ configuration.

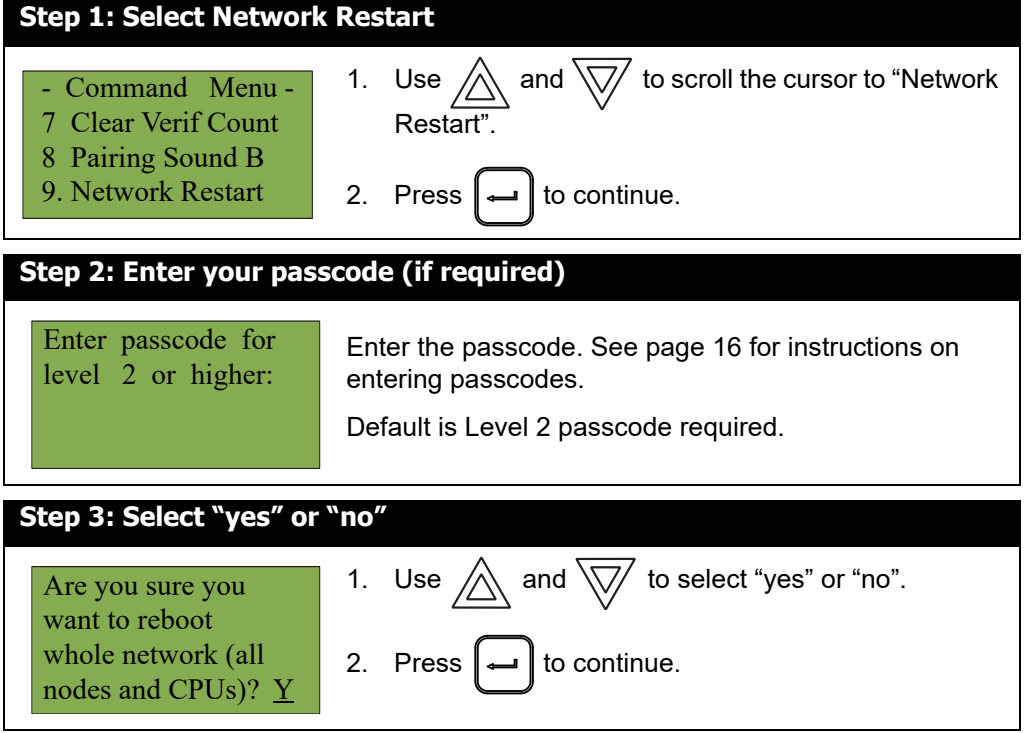

At this point the display varies, depending on your choice:

- **If you selected "no"**, the display shows the message "Operation cancelled", then it returns to the Command Menu.
- **If you selected "yes"**, the system restarts and the display shows:

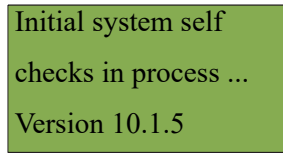

# **5.11 10. Configuration Info**

Select this option if you want to see the information regarding the configuration in the system.

The FleX-Net™ display shows the following while in Configuration Info mode:

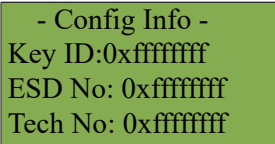

Press the down arrow button to see the Build Time (the date and time when the firmware on the CPU was built).

Press the down arrow button again to see the IP information for this node (the IP address, the subnet mask, and the default gateway).

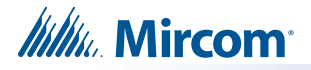

# **5.12 11. Choose Configuration**

Select this option if you want to select the configuration version to make active.

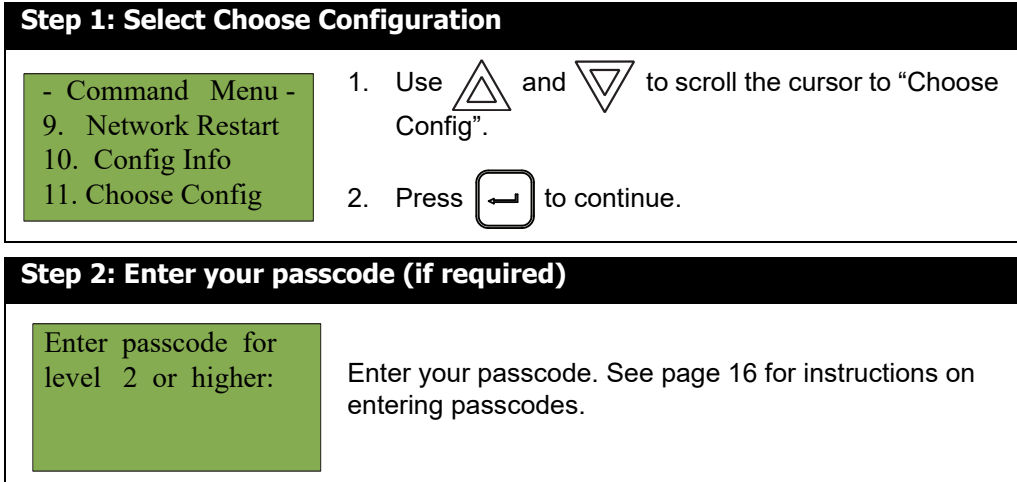

The FleX-Net™ display shows the following while in Choose Config mode:

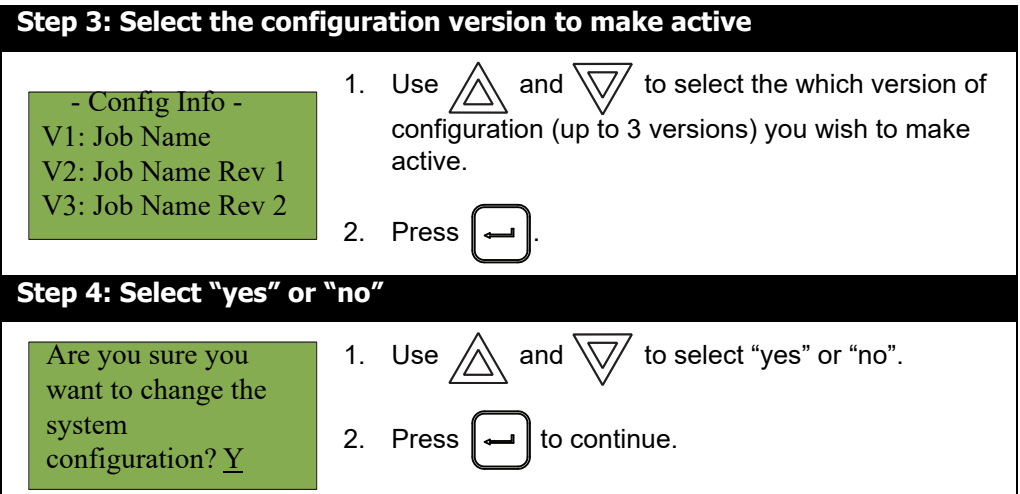

- If you select "no", the display shows the message "Operation Cancelled", then it returns to the Command Menu.
- If you select "yes", the system restarts and the display shows:

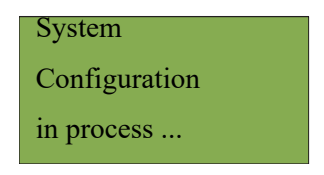

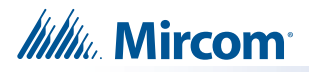

# **5.13 12. Signal Silence Inhibit Timer**

Select this option to specify the time during which you cannot silence the alarm or reset the system.

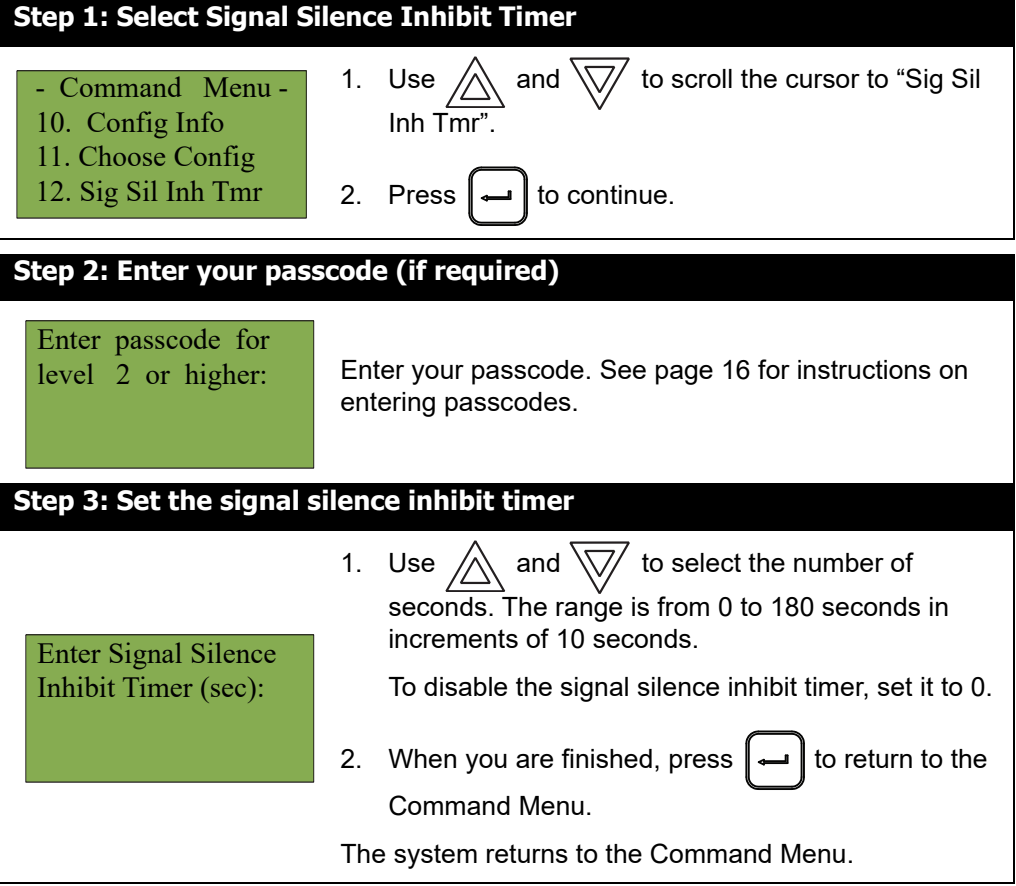

# **6.0 Microphone Paging Operation**

# **6.1 Making a Page**

- 1. Select a zone on the page selector.
- 2. Remove the microphone from its holder and press and hold the button on the microphone.
- 3. Speak into the microphone when the Page Ready LED is illuminated on the microphone panel.
- 4. Press the Page Cancel button to cancel the page.

# **6.2 Making an All Call**

- 1. Press the All Call button on the paging selector panel to select all amplifiers for voice paging.
- 2. Remove the microphone from its holder and press and hold the button on the microphone.
- 3. Speak into the microphone when the Page Ready LED is illuminated on the microphone panel.
- 4. Press the Page Cancel button to cancel the page.

# **6.3 Page to Evac**

1. Press the Page to Evac button on the paging selector panel to select all the audio zones currently in evacuation mode, for paging.

# **6.4 Page to Alert**

1. Press the Page to Alert button on the paging selector panel to select all the audio zones currently in alert mode, for paging.

# **6.5 Making a Warden Page**

**Note:** Warden Page does not work in the FX-MNS-6000 system.

The Warden Page button enables voice paging from a remote Fire Fighter's Telephone to all zones selected for paging.

- 1. A person at a remote Fire Fighter's Telephone initiates a call.
- 2. The Master Telephone operator answers the call by pressing the flashing switch on the telephone selector panel.
- 3. The person at the remote telephone requests a warden page.
- 4. The Master Telephone operator presses the Warden Page switch on the microphone panel and then selects a zone for paging. (Alternatively, the Master Telephone operator can press the Warden Page switch and then the All Call switch on the microphone panel to enable a page to all zones.)
- 5. The person at the remote telephone can now page the selected zone or zones.
- 6. When the Warden Page is completed, the operator presses the Page Cancel switch.

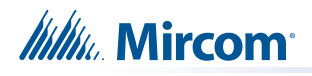

# **7.0 Telephone Operation**

# **7.1 Answering the Telephone**

1. When any telephone zone rings (the local buzzer sounds intermittently, and the green zone LED and Incoming Call LED flash) press that zone's button on the telephone selector panel once to answer.

Once any one zone has been answered, calls from any other zone causes that zone's green LED and the Incoming Call LED at the master telephone to flash and the buzzer to sound.

2. Press the answered zone's button once again to hang up. (Note that the telephone zone hangs up automatically if all handsets on the zone are placed back on the hook.)

# **7.2 Making a Call from a Master Telephone**

- 1. Press the Call Control button on the telephone selector panel to connect this master telephone with all master telephones.
- 2. Press the Deselect All button to disconnect all master telephones call initiated from this node.

# **7.3 Making a Call to a Master Telephone**

- 1. Press the telephone selector button on the telephone selector panel to connect this telephone to the master telephone.
- 2. Press the telephone selector button a second time to hang up.

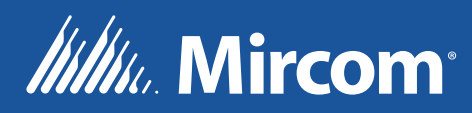

**© Mircom 2021 Printed in Canada Subject to change without prior notice** 

**www.mircom.com**

**CANADA - Main Office 25 Interchange Way Vaughan, ON L4K 5W3 Tel: (905) 660-4655 (888) 660-4655 Fax: (905) 660-4113**

#### **U.S.A**

**4575 Witmer Industrial Estates Niagara Falls, NY 14305 Tel: (905) 660-4655 (888) 660-4655 Fax: (905) 660-4113**